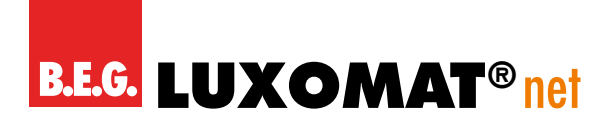

# **KNX-Schaltaktoren** Applikationsbeschreibung

# **1. Inhalt**

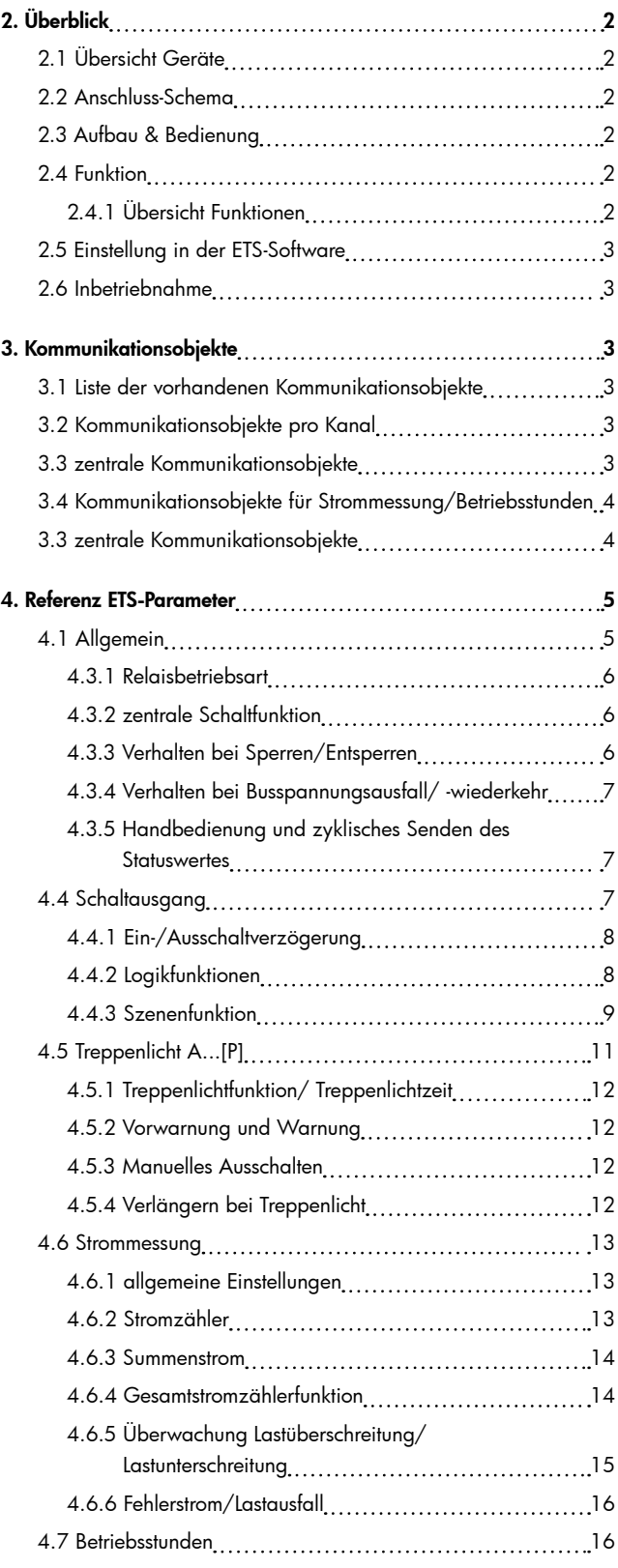

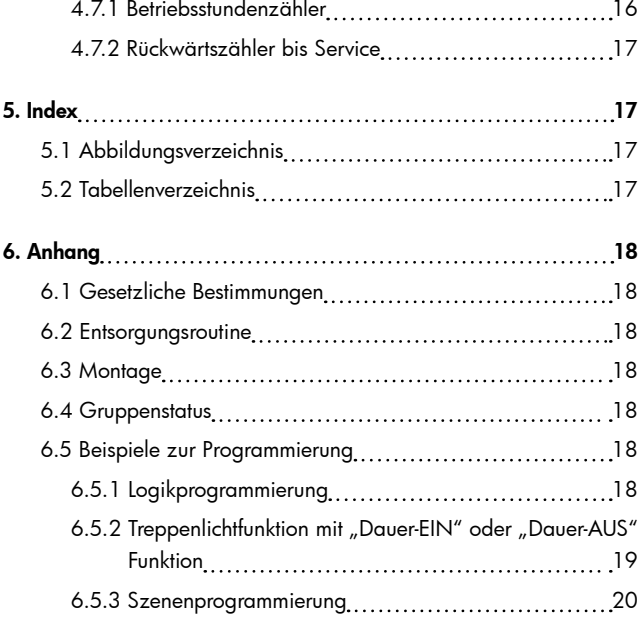

# <span id="page-1-0"></span>**2. Überblick**

# <span id="page-1-1"></span>[2.1 Ü](#page-1-1)bersicht Geräte

Die Beschreibung gilt für die nachfolgenden Schaltaktoren mit Strommessung. Für die Schaltaktoren ohne Strommessung liegt ein separates Handbuch vor:

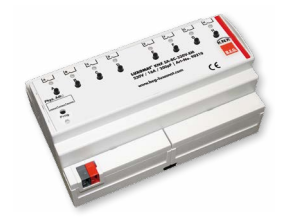

90210 – KNX-SBA-8C-230V-EM

Schaltaktor 8-fach,8TE, 230V AC, 16 A, C-Last 200μF, Industrieführung

## <span id="page-1-2"></span>[2.2 A](#page-1-2)nschluss-Schema

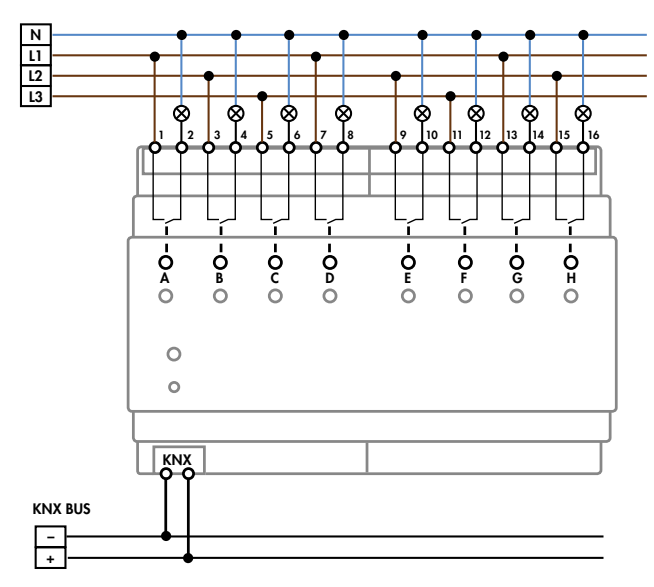

*Abbildung 1: Anschlussbeispiel*

## <span id="page-1-3"></span>[2.3 A](#page-1-3)ufbau & Bedienung

Die Schaltaktoren verfügen jeweils über eine Status-LED pro Ausgang, an welcher der Schaltzustand des Ausgangs abgelesen werden kann. Des Weiteren kann jeder Ausgang, unabhängig von der Busspannung und der Programmierung, manuell über die Taster zur Handbetätigung ein- und ausgeschaltet werden. Die Programmierfunktion wird über die Programmiertaste aktiviert. Die Programmier-LED gibt den Status an, ob die Programmierfunktion ein- oder ausgeschaltet ist.

# KNX-SA-8C-230V-EM

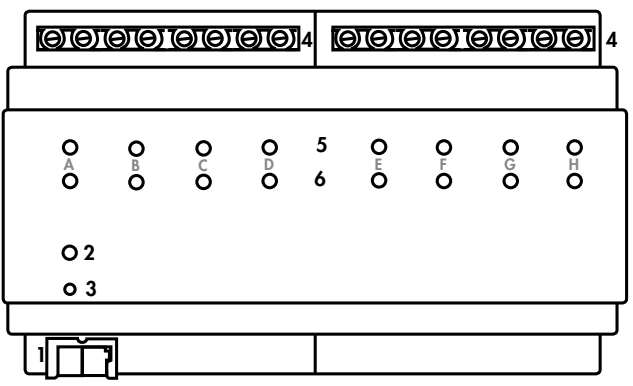

- 1 Busanschlussklemme
- 2 Programmiertaster
- 3 Rote Programmier LED
- 4 Anschlußklemmen
- 5 Grüne Kanalanzeige LED
- 6 Taster Handbetätigung

*Abbildung 2: Übersicht Hardwaremodul Schaltaktor*

Bei dem Schaltaktor werden bistabile Relais verbaut. Bei den bistabilen Relais bleibt der aktuelle Schaltzustand auch im Falle eines Ausfalls der 230V Hilfsspannung, sowie bei einem Update der Parameter erhalten.

## <span id="page-1-4"></span>[2.4 F](#page-1-4)unktion

Alle Kanäle haben die identischen Funktionen(s. Funktionsübersicht). Die Kennzeichnung der Kanäle ist standardmäßig in alphabetisch fortlaufender Reihenfolge ausgeführt.

Für jeden Kanal können 3 verschiedene Zustände ausgewählt werden:

• Nicht aktiv

Dem Kanal wird keine Funktion zugewiesen, damit wird er nicht als Kommunikationsobjekt aufgeführt.

## • Schaltausgang

Wir der Kanal als Schaltausgang gewählt, so kann man dem Kanal verschiedene Schaltaktionen zuweisen.

• Treppenlicht

Nun kann dem Ausgang eine Treppenlichtfunktion zugewiesen werden. Diese bewirkt ein automatisches Abschalten nach einer eingestellten Zeit.

## 2.4.1 Übersicht Funktionen

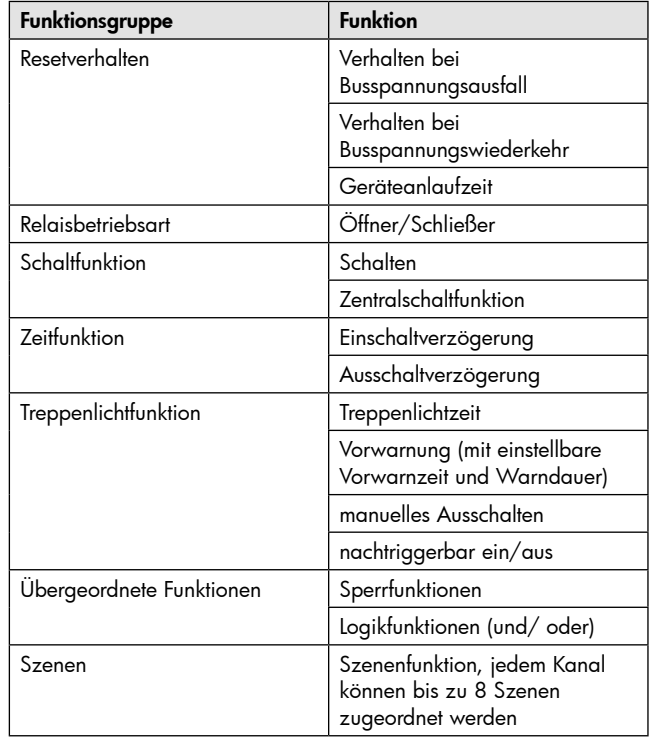

<span id="page-2-0"></span>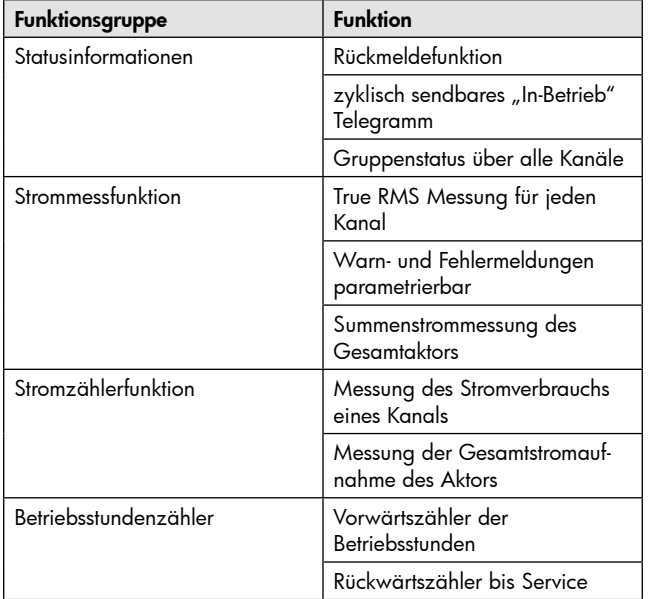

*Tabelle 1: Übersicht Funktionsmöglichkeiten Schaltaktor*

#### <span id="page-2-1"></span>[2.5 E](#page-2-1)instellung in der ETS-Software

Auswahl in der Produktdatenbank

Hersteller: B.E.G. Brück Electronic

Produktfamilie: Schaltaktor

Produkttyp: Schalten, Treppenlicht

Medientyp: Twisted Pair (TP)

Produktname: KNX-SBA-8C-230V-EM

Bestellnummer: 90210

#### 2.6 Inbetriebnahme

Auswahl in der Produktdatenbank

Nach der Verdrahtung des Gerätes erfolgt die Vergabe der physikalischen Adresse und die Parametrierung der einzelnen Kanäle:

(1) Schnittstelle an den Bus anschließen

- (2) Netzspannung zuschalten
- (3) Busspannung zuschalten
- (4) Programmiertaste am Gerät drücken(rote Programmier LED leuchtet)
- (5) Laden der physikalischen Adresse aus der ETS-Software über die Schnittstelle (rote LED erlischt, sobald dies erfolgreich abgeschlossen ist)
- (6) Laden der Applikation mit gewünschter Parametrierung
- (7) Wenn das Gerät betriebsbereit ist kann die gewünscht Funktion geprüft werden (ist auch mit Hilfe der ETS-Software möglich)

#### **3. Kommunikationsobjekte**

#### 3.1 Liste der vorhandenen Kommunikationsobjekte

Pro Kanal werden jeweils, in Abhängigkeit von der ausgewählten Funktion, die entsprechenden Kommunikationsobjekte eingeblendet. Mittels der Kommunikationsobjekte kann später die Zuweisung der Gruppenadressen vorgenommen werden.

Das folgende Bild zeigt die Kommunikationsobjekte für die, in diesem Fall, ausgewählten Kanäle A, B und C. Hier wurde der Kanal A als

normale Treppenlichtfunktion ausgewählt. Der Kanal B wurde als Schaltausgang mit einer Szenenfunktion parametriert. Der Kanal C wurde ebenfalls als Schaltausgang ausgewählt, jedoch mit zusätzlicher Logikfunktion:

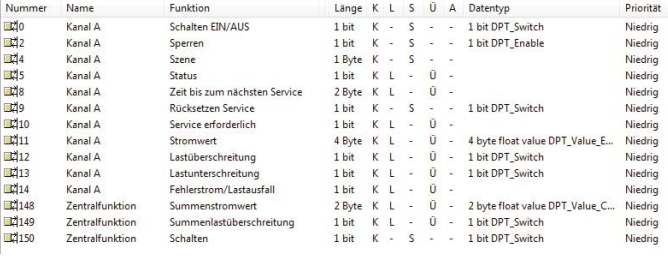

*Abbildung 3: Kommunikationsobjekte ( Bsp.: Kanal A –Treppenlicht; Kanal B –Schaltausgang, Szene; Kanal C –Schaltausgang)*

#### 3.2 Kommunikationsobjekte pro Kanal

Folgende Objekte können, je nach parametrierter Funktion, pro Kanal eingeblendet werden:

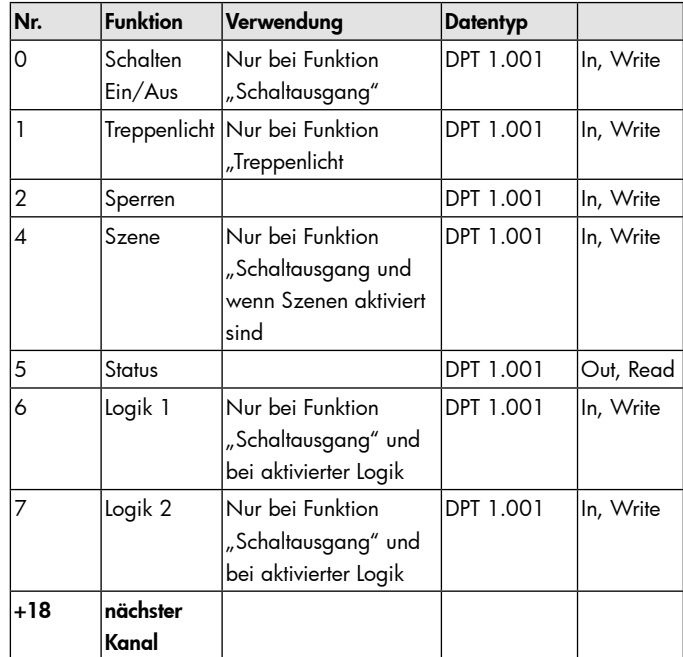

*Tabelle 2: Kommunikationsobjekte pro Kanal*

Für jeden Kanal sind 8 Objekte reserviert. Für den Kanal 1 die Nummern 0-7, für den Kanal 2 die Nummern 8-15, usw. Welche Kommunikationsobjekte für den jeweiligen Kanal eingeblendet werden, hängt von der jeweiligen Parametrierung ab.

Bei der Einstellung "nicht aktiv" wird kein Kommunikationsobjekt angezeigt. In diesem Fall ist lediglich eine Bedienung über die Handbetätigung direkt am Gerät möglich. Jedoch sind auch für einen nicht verwendeten Kanal die dazugehörigen 8 Nummern reserviert, sodass sich die Nummern der darauffolgenden Kanäle auch bei einem deaktivierten Kanal nicht verringern.

#### 3.3 zentrale Kommunikationsobjekte

Folgendes Kommunikationsobjekt ist einmalig vorhanden und gilt für alle Kanäle:

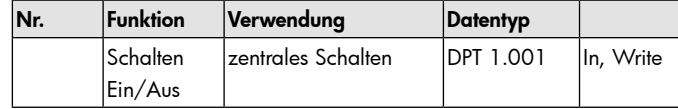

<span id="page-3-0"></span>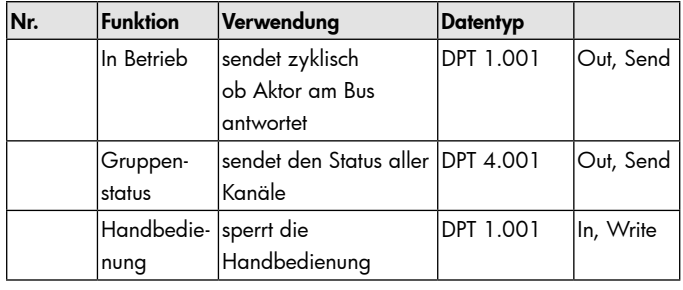

*Tabelle 3: Kommunikationsobjekte (einmalig)*

Die Zentralfunktionen werden standardmäßig immer eingeblendet, auch wenn sie in keinem der vorhandenen Kanäle aktiviert sind. Damit die einzelnen Kanäle auf die Zentralschaltfunktion ansprechen, müssen die Kanäle dementsprechend parametriert sein. Die Nummer der Zentralfunktionen richtet sich nach der Anzahl der verfügbaren Kanäle in der verwendeten Hardware, da pro Kanal 18 Plätze reserviert werden.

Die zentralen Objekte der Strommessung sind in Kapitel 3.4 mit aufgeführt.

## 3.4 Kommunikationsobjekte für Strommessung/Betriebsstunden

Die folgenden Kommunikationsobjekte sind für die Strommessung vorhanden:

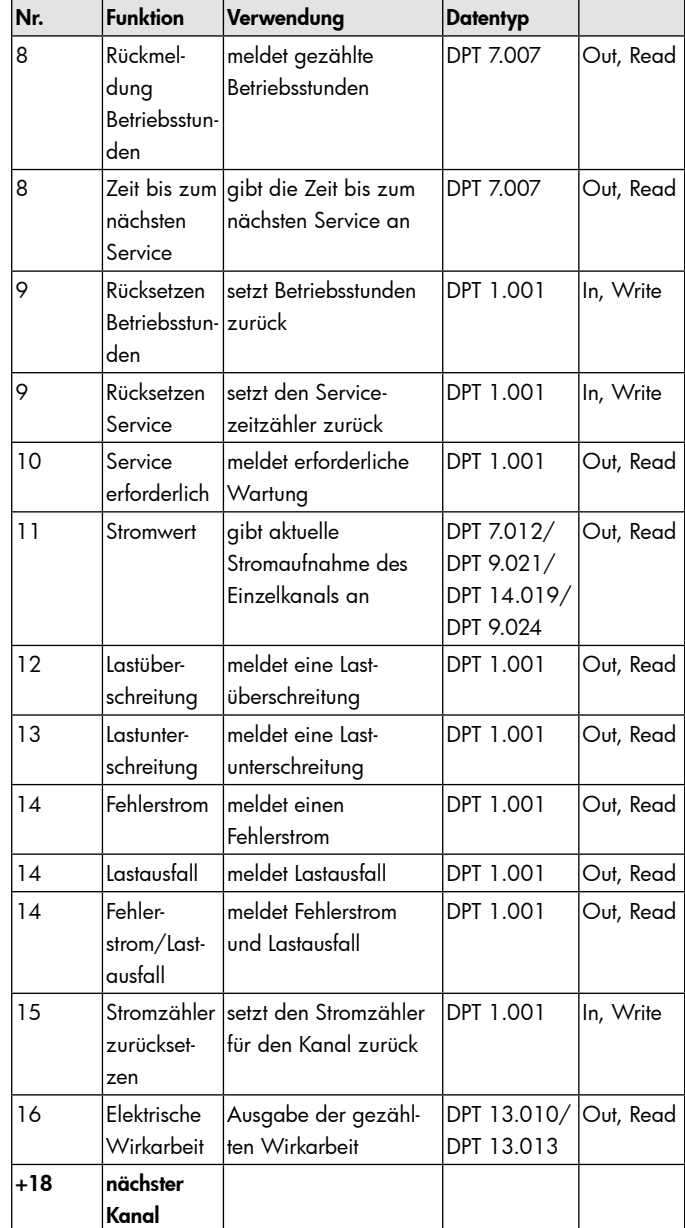

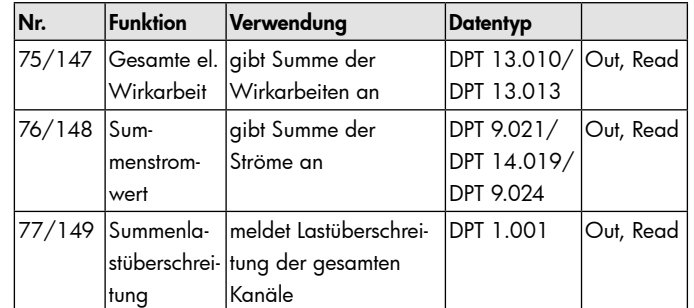

*Tabelle 4: Kommunikationsobjekte Strommessung/Betriebsstunden*

# 3.3 zentrale Kommunikationsobjekte

Die folgende Tabelle zeigt die Standardeinstellungen für die Kommunikationsobjekte:

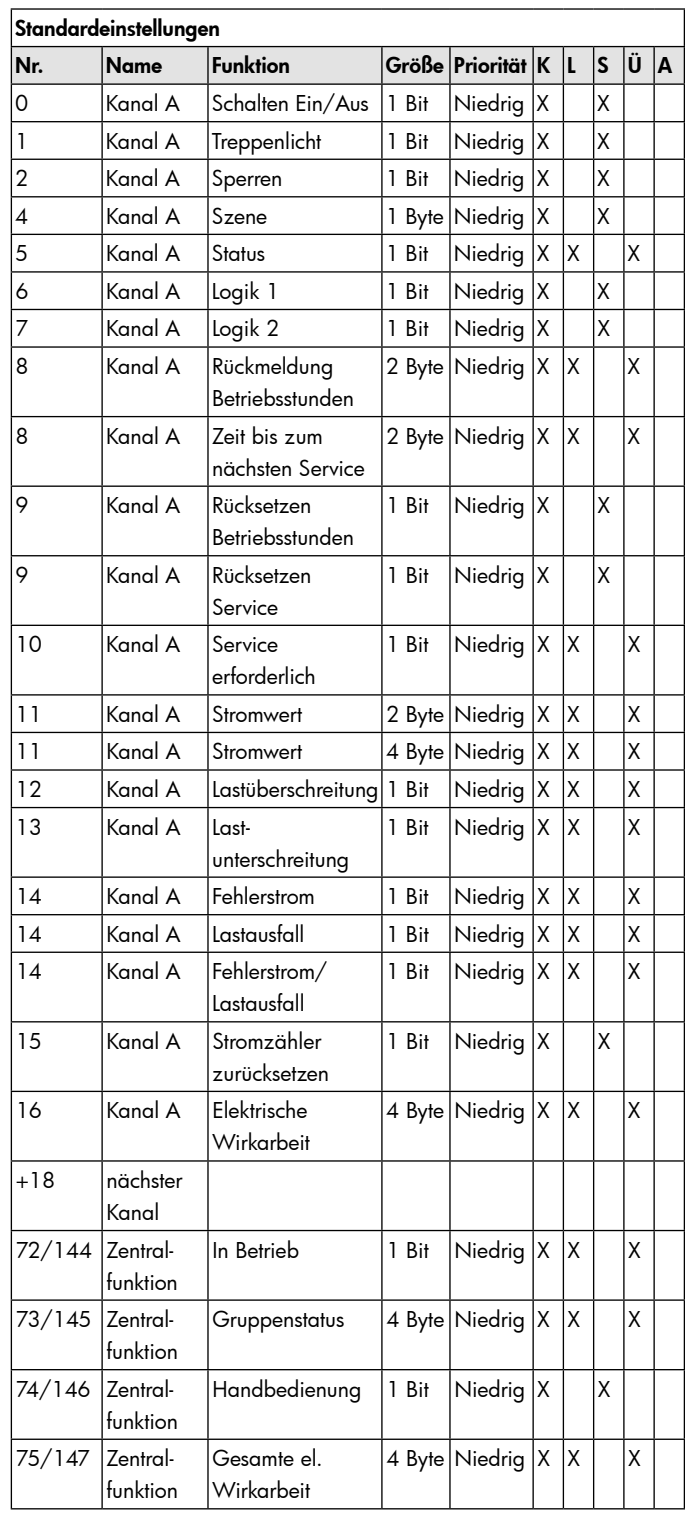

<span id="page-4-0"></span>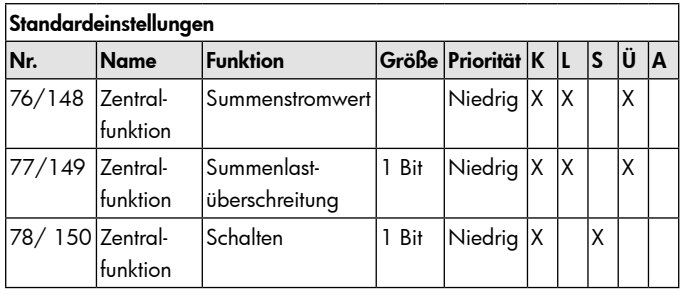

 *Tabelle 5: Kommunikationsobjekte - Standardeinstellungen*

Aus der oben stehenden Tabelle können die voreingestellten Standardeinstellungen entnommen werden. Die Priorität der einzelnen Kommunikationsobjekte, sowie die Flags können nach Bedarf vom Benutzer angepasst werden. Die Flags weisen den Kommunikationsobjekten ihre jeweilige Aufgabe in der Programmierung zu, dabei steht K für Kommunikation, L für Lesen, S für Schreiben, Ü für Überschreiben und A für Aktualisieren.

#### **4. Referenz ETS-Parameter**

#### 4.1 Allgemein

Der folgende Parameter ist einmalig vorhanden und wirkt sich auf alle vorhandenen Kanäle aus:

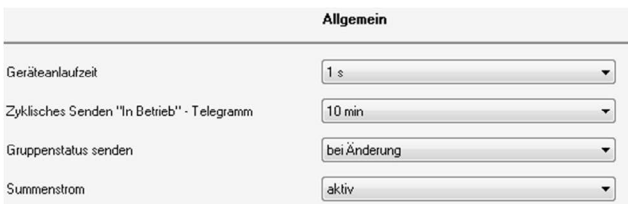

#### *Abbildung 4: Allgemeiner Parameter*

Durch den Parameter Geräteanlaufzeit kann die Anlaufzeit des programmierten Gerätes nach einem ETS-Download eingestellt werden. Die verwendete Hardware reagiert somit erst nach Ablauf der voreingestellten Zeit auf einen Eingabebefehl. Außerdem kann in den allgemeinen Einstellungen ein

"In-Betrieb" Telegramm und ein Gruppenstatus aktiviert werden. Das "In-Betrieb" Telegramm kann zyklisch angeben, ob der Aktor noch in Betrieb ist und kann somit die Fehlersuche vereinfachen. Der Gruppenstatus sendet den Status aller Kanäle als 4 Byte Telegramm, was für Visualisierungszwecke verwendet werden kann. Dabei geben die Bits 0-15 an, ob ein Kanal aktiv ist und die Bits 16-31 ob ein Kanal aktiviert oder deaktiviert ist. Eine Tabelle zur Auswertung des Gruppenstatus ist im Anhang zu finden.

Die nachfolgende Tabelle zeigt die möglichen Einstellungen der allgemeinen Einstellungen:

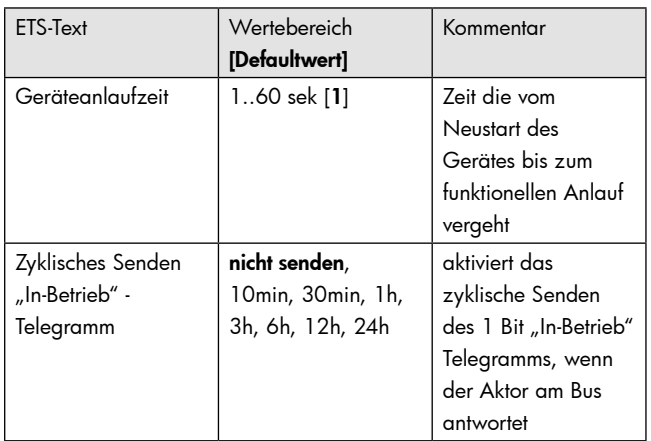

| <b>ETS-Text</b>         | Wertebereich     | Kommentar                                 |
|-------------------------|------------------|-------------------------------------------|
|                         | [Defaultwert]    |                                           |
| Gruppenstatus<br>senden | nicht aktiv, bei | sendet den Status<br>über alle Kanäle als |
|                         | Abfrage, bei     |                                           |
|                         | Änderung, bei    | 4 Byte Telegramm                          |
|                         | Anderung und     |                                           |
|                         | zyklisch 5min/   |                                           |
|                         | 19min/30min/     |                                           |
|                         | 1h/ 2h/ 4h       |                                           |
| Summenstrom             | - aktiv          | aktiviert die Sum-                        |
|                         | - nicht aktiv    | menstromfunktion,                         |
|                         |                  | siehe hierzu Kapitel                      |
|                         |                  | 4.6.2 Summenstrom                         |

*Tabelle 6: Parameter - Allgemein*

Die nachfolgende Tabelle zeigt die dazugehörigen Kommunikationsobjekte:

| Nummer | Name          | Größe  | Verwendung                              |
|--------|---------------|--------|-----------------------------------------|
|        | In Betrieb    | l Bit  | sendet zyklisch, ob<br>Aktor am Bus ist |
|        | Gruppenstatus | 4 Byte | gibt den Status über alle<br>Kanäle an  |

*Tabelle 7: Kommunikationsobjekte allgemeine Funktionen*

## 4.2 Kanalauswahl

Das nachfolgende Bild zeigt die Einstellung der Funktionalität für den jeweiligen Kanal:

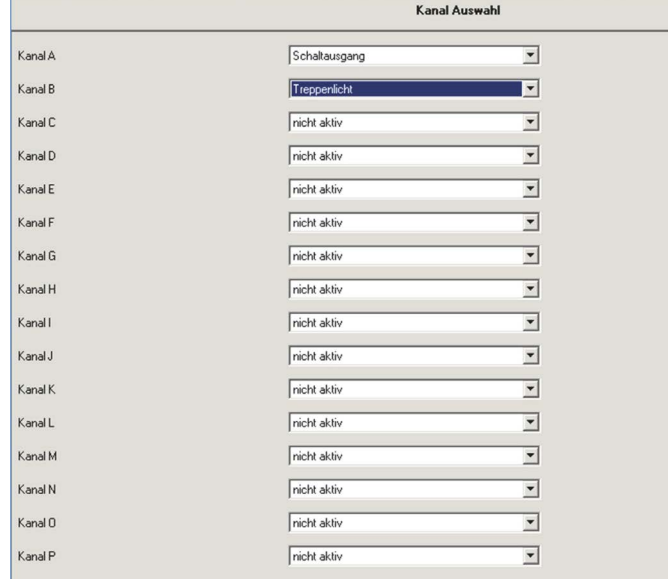

## *Abbildung 5: Kanalverwendung ( Bsp.: Kanal A – Schaltausgang, Kanal B – Treppenlicht)*

Für jeden Kanal können unter dem Unterpunkt Kanalauswahl bei der Parametrierung 3 Zustände ausgewählt werden. Die weiteren Parametrierungsmöglichkeiten hängen vom jeweils ausgewählten Zustand ab. Wird der Kanal jedoch deaktiviert, also als "nicht aktiv" ausgewählt, so kann der Kanal nicht weiter parametriert werden.

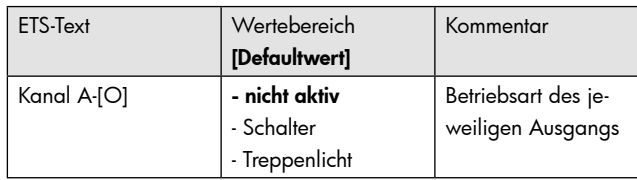

*Tabelle 8: Parameter Kanal*

## <span id="page-5-0"></span>4.3 identische Parameter

Die nachfolgenden Parameter, mit der Überschrift 4.3.x, sind sowohl bei der Funktion "Treppenlicht", als auch bei der Funktion "Schaltausgang" verfügbar.

## 4.3.1 Relaisbetriebsart

Das nachfolgende Bild zeigt die Einstellmöglichkeiten in der ETS-Software:

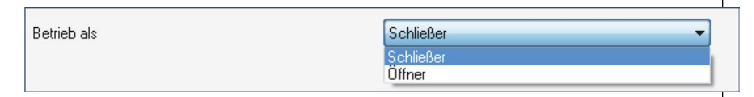

#### *Abbildung 6: Relaisbetriebsart*

Die nachfolgende Tabelle zeigt die Auswahlmöglichkeiten für die Relaisbetriebsart:

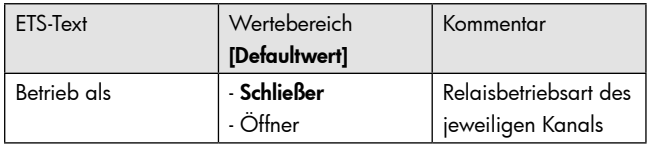

*Tabelle 9: Auswahlmöglichkeiten Relaisbetriebsart*

Das nachfolgende Diagramm zeigt das Verhalten einer Relaisbetriebsart als Schließer und einer Relaisbetriebsart als Öffner auf ein KNX-Telegramm, welches beispielsweise von einem Binäreingang gesendet wurde:

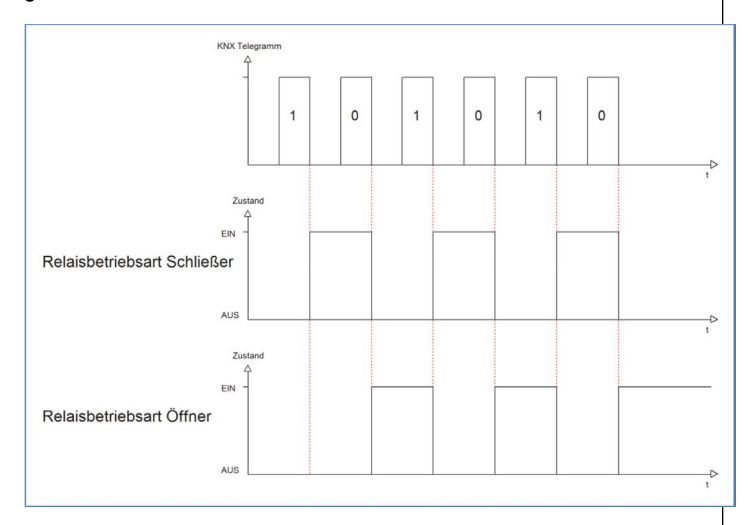

## 4.3.2 zentrale Schaltfunktion

Das nachfolgende Bild zeigt die Einstellmöglichkeiten in der ETS-Software:

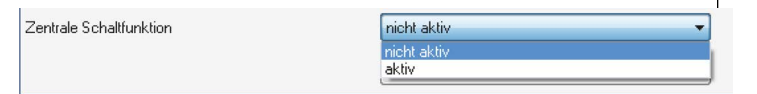

## *Abbildung 7: Zentralfunktion*

Die zentrale Schaltfunktion kann für jeden einzelnen Kanal ausgewählt werden, dazu muss in dem Parameter zentrale Schaltfunktion "aktiv" ausgewählt werden. Diese Funktion ermöglicht eine einfachere Programmierung von zentralen Schaltfunktionen. Wird nun das Kommunikationsobjekt der Zentralfunktion angesprochen, so werden alle Kanäle mit aktivierter Zentralfunktion eingeschaltet.

Die nachfolgende Tabelle zeigt das zugehörige Kommunikationsobjekt:

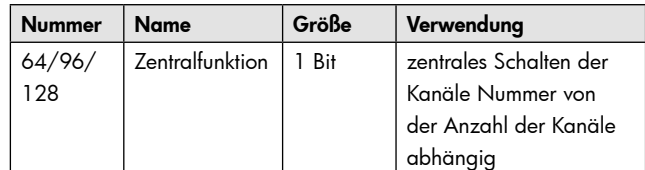

*Tabelle 10: Kommunikationsobjekte Zentralfunktion*

## 4.3.3 Verhalten bei Sperren/Entsperren

Das nachfolgende Bild zeigt die Einstellmöglichkeiten in der ETS-Software:

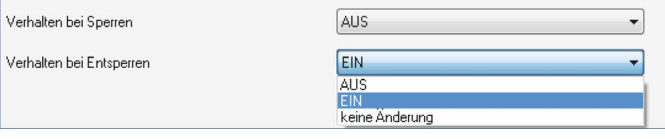

## *Abbildung 8: Sperrfunktionen*

Die nachfolgende Tabelle zeigt die Auswahlmöglichkeiten für die Sperrfunktionen:

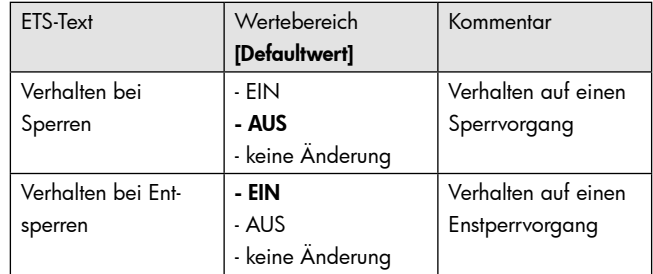

*Tabelle 11: Auswahlmöglichkeiten Sperren/Entsperren*

 Der Sperrvorgang wir aktiv, sobald dem zugehörigen Kommunikationsobjekt eine logische "1" zugewiesen wird. Wird dem Sperrobjekt anschließend eine logische "0" zugewiesen, so wird der Kanal wieder entsperrt.

Durch den Parameter "Verhalten bei Sperren" wird dem Ausgang eine Funktion bei aktiver Sperrfunktion zugewiesen. Dies kann sein, dass sich der Ausgang bei aktiver Sperrfunktion aus-bzw. einschaltet oder mit keiner Änderung auf den Sperrvorgang reagiert. Gleiche Einstellungen lassen sich auch für das Entsperren parametrieren. Das Verhalten bei Entsperren beschreibt die Reaktion auf die Aufhebung der Sperrfunktion.

Die nachfolgende Tabelle zeigt das zugehörige Kommunikationsobjekt:

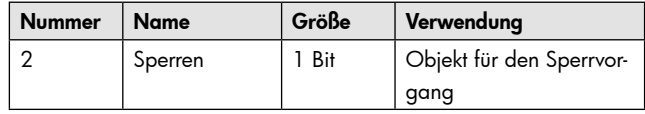

*Tabelle 12: Kommunikationsobjekt Sperrfunktion*

Das nachfolgende Diagramm beschreibt den Sperrvorgang, wenn für das "Verhalten bei Sperren" EIN parametriert wurde und für das "Verhalten bei Entsperren" AUS parametriert wurde:

<span id="page-6-0"></span>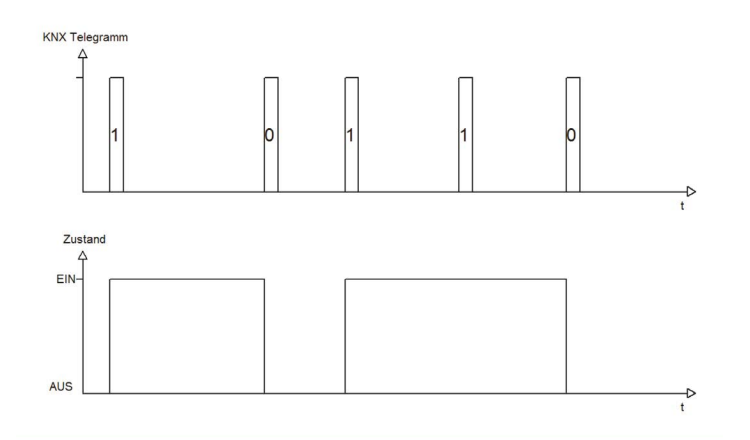

Das KNX-Telegramm zeigt, welche Wert dem Sperrobjekt gesendet wurden. Auf die Aktivierung (=Sendung einer logischen "1") reagiert der dazugehörige Kanal mit dem Einschalten dieses Kanals. Wird der Sperrvorgang deaktiviert (=Sendung einer logischen "0") so wird der dazugehörige Kanal wieder ausgeschaltet.

## 4.3.4 Verhalten bei Busspannungsausfall/ -wiederkehr

Das nachfolgende Bild zeigt die Einstellmöglichkeiten in der ETS-Software:

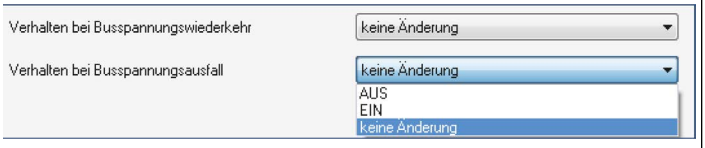

# *Abbildung 9: Verhalten bei Busspannungsausfall/-wiederkehr*

Die nachfolgende Tabelle zeigt die Auswahlmöglichkeiten für das Verhalten bei Busspannungsausfall, sowie Busspannungswiederkehr:

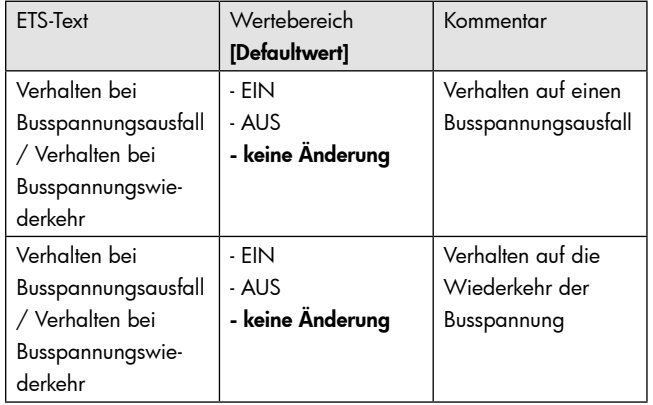

*Tabelle 13: Auswahlmöglichkeiten Sperren/Entsperren*

Der Ausgang kann im Falle eines Busspannungsausfalls einen bestimmten Zustand(Ein/Aus) annehmen oder den aktuellen Zustand(keine Änderung) beibehalten. Gleiches gilt auch für den Fall der Busspannungswiederkehr.

Hier ist eine gewissenhafte Parametrierung besonders wichtig, da ansonsten im Fehlerfall unvorhergesehene Aktionen erfolgen können.

#### 4.3.5 Handbedienung und zyklisches Senden des Statuswertes

Das nachfolgende Bild zeigt die Einstellungen für die Handbedienung des Kanals und die Einstellungen für die zyklische Sendefunktion:

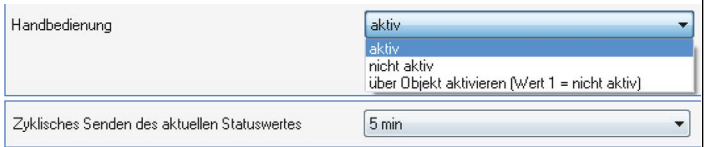

*Abbildung 10: Handbedienung und zyklisches Senden*

Die nachfolgende Tabelle zeigt die Einstellmöglichkeiten für diese Parameter:

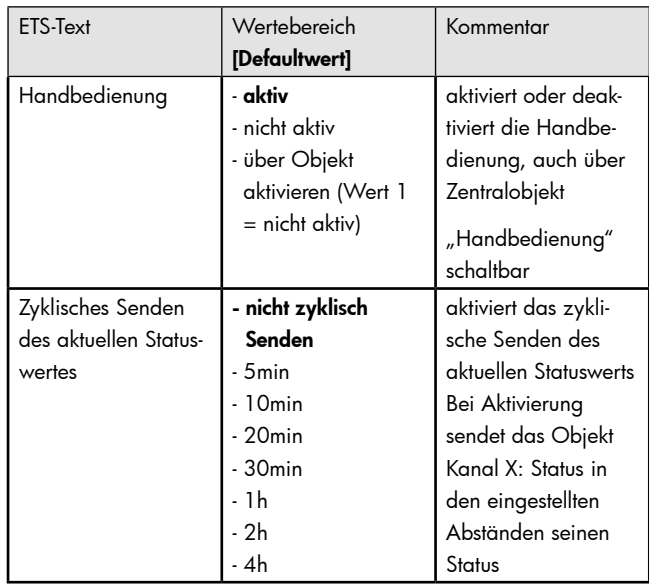

*Tabelle 14: Handbedienung und zyklisches Senden*

Für jeden Kanal kann die Handbedienung dauerhaft aktiviert oder deaktiviert werden. Dies geschieht mit den Einstellungen aktiv und nicht aktiv. Zusätzlich kann die Handbedienung auch über das Zentralobjekt gesperrt, bzw. freigegeben werden. Für alle Kanäle existiert nur ein zentrales Objekt zum sperren/freigeben der Handbedienung. Dieses Objekt sperrt dann die Handbedienung für alle Kanäle, mit einer logischen 1, in denen die Einstellung "über Objekt aktivieren" getroffen wurde.

Die Einstellung "zyklisches Senden des aktuellen Statuswertes" aktiviert das zyklische Senden des Status des jeweiligen Kanals über sein Statusobjekt.

Die nachfolgende Tabelle zeigt die dazugehörigen Kommunikationsobjekte:

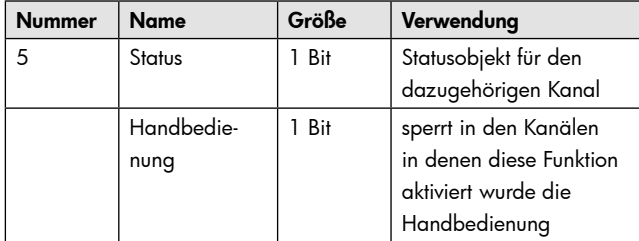

*Tabelle 15: Kommunikationsobjekte Handbedienung und zyklisches Senden*

## 4.4 Schaltausgang

Wird ein Kanal als Schaltausgang ausgewählt, so erscheint dieser z.B. als Kanal A Schalten. Bei Aufruf dieses Kanals sind folgende Parametrierungsmöglichkeiten, welche für alle Kanäle identisch sind, vorhanden:

<span id="page-7-0"></span>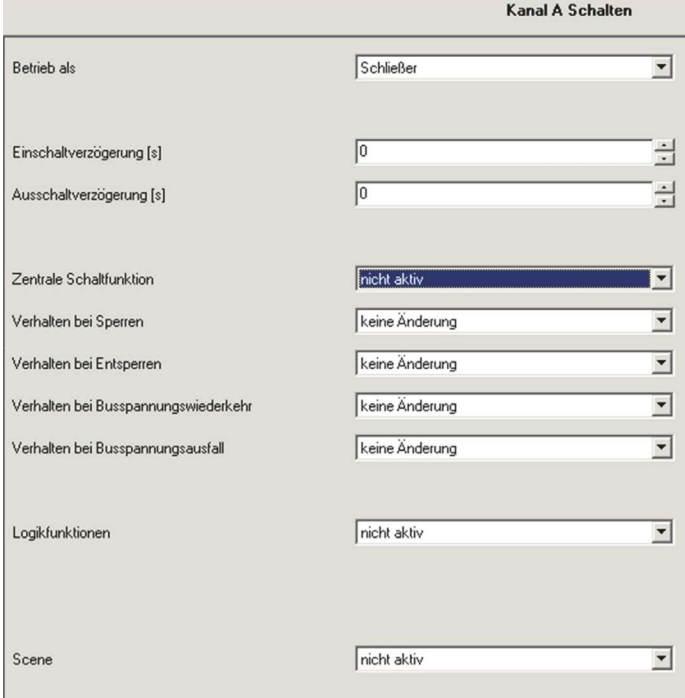

#### *Abbildung 11: Parameter Schaltausgang*

Die Tabelle zeigt für den Zustand Schaltausgang alle möglichen Parametereinstellungen:

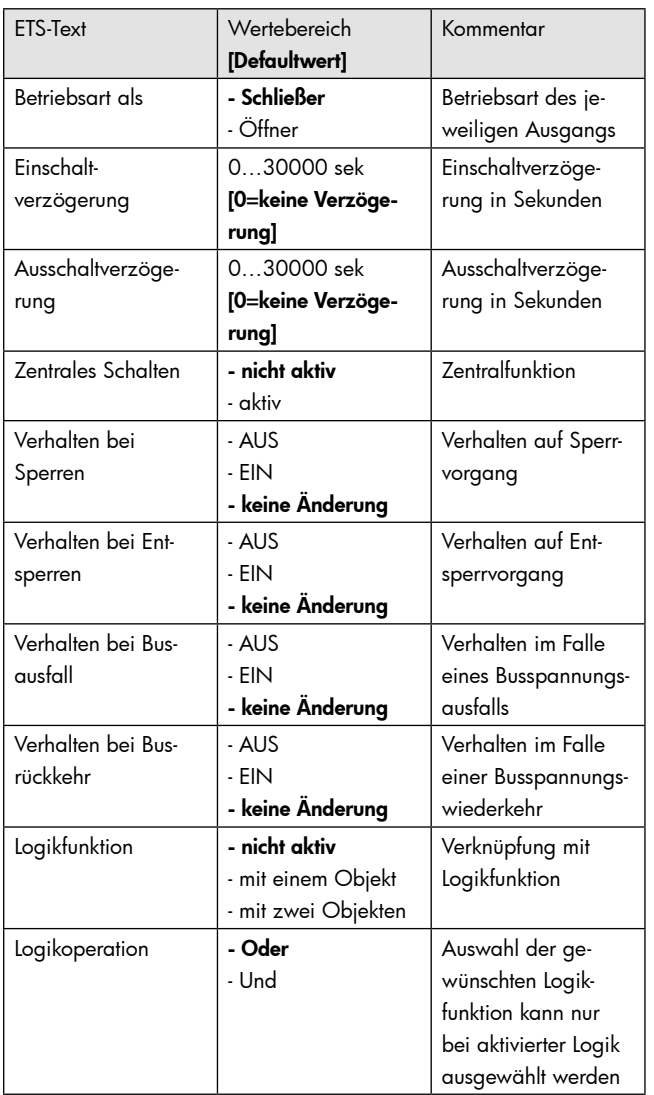

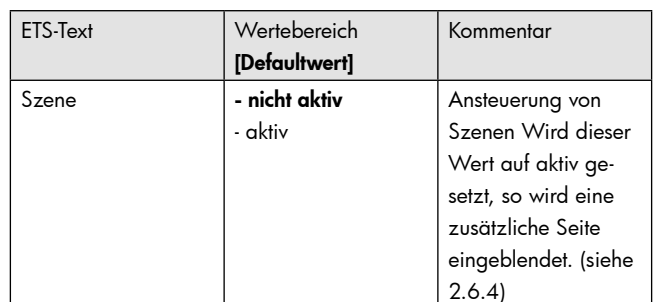

#### *Tabelle 16: Parameter Schalten*

Die nachfolgenden Parameter, mit der Überschrift 4.4.x, sind nur für die Funktion "Schaltausgang" verfügbar.

## 4.4.1 Ein-/Ausschaltverzögerung

Das nachfolgende Bild zeigt die Einstellmöglichkeiten in der ETS-Software:

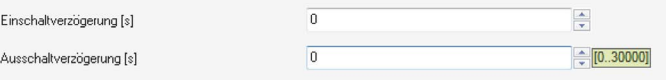

# *Abbildung 12: Ein-/Ausschaltverzögerung*

Durch die Einschaltverzögerung wird ein verzögertes Einschalten des Schaltausgang bewirkt. Damit schaltet der Ausgang erst zu einem bestimmten Zeitpunkt, nachdem der Einschalt-Befehl erfolgt ist. Die Ausschaltverzögerung arbeitet nach dem gleichen Prinzip, wie die Einschaltverzögerung. Sie bewirkt ein zeitverzögertes Ausschalten.

Ein- und Ausschaltverzögerung können kombiniert werden.

Das nachfolgende Diagramm zeigt die Kombination einer Ein- und Ausschaltverzögerung:

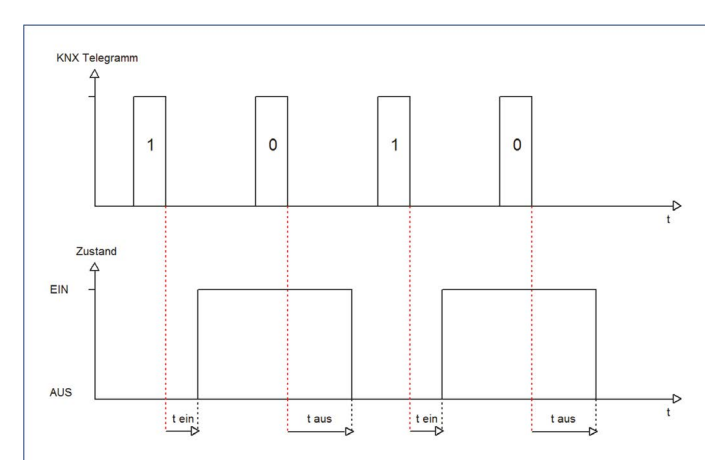

## 4.4.2 Logikfunktionen

Das nachfolgende Bild zeigt die Einstellmöglichkeiten in der ETS-Software:

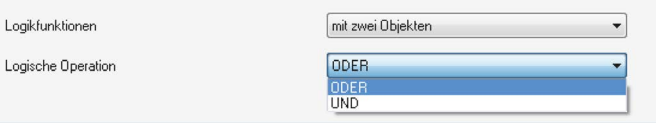

# *Abbildung 13: Logikfunktionen*

Bei der Logikfunktion kann ausgewählt werden zwischen einer Logikfunktion mit einem Objekt und einer Logikfunktion mit zwei Objekten. Des Weiteren kann die Logikfunktion als UND- oder als ODER- Funktion parametriert werden. Das nachfolgende Bild zeigt eine Übersicht über den prinzipiellen Logikaufbau mit 2 Objekten:

<span id="page-8-0"></span>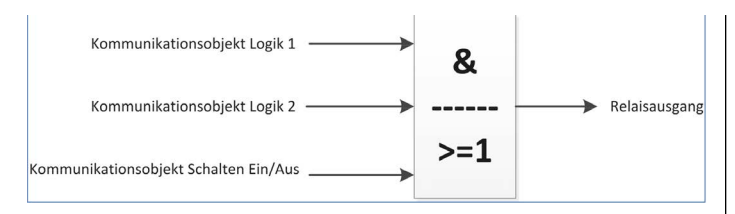

*Abbildung 14: Übersicht Logikfunktion*

Die Logikfunktion besteht somit aus den aktivierten Eingangsobjekten und dem Schaltobjekt für den jeweiligen Kanal. Der Ausgang der Logik ist der jeweilige Schalt-/Relaisausgang, also das physikalische Schalten des Kanals.

Die nachfolgende Tabelle zeigt die dazugehörigen Kommunikationsobjekte:

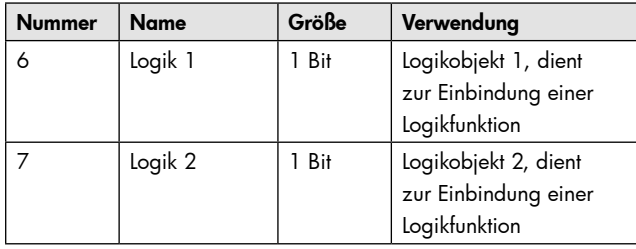

*Tabelle 17: Kommunikationsobjekte Logik*

Die nachfolgende Tabelle soll die beiden Logikfunktionen verdeutlichen:

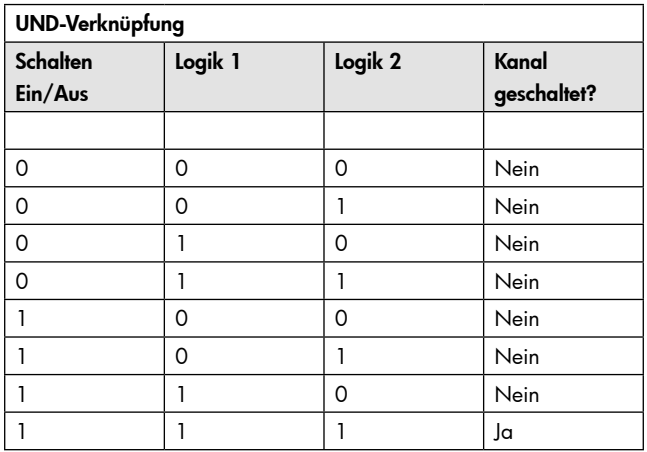

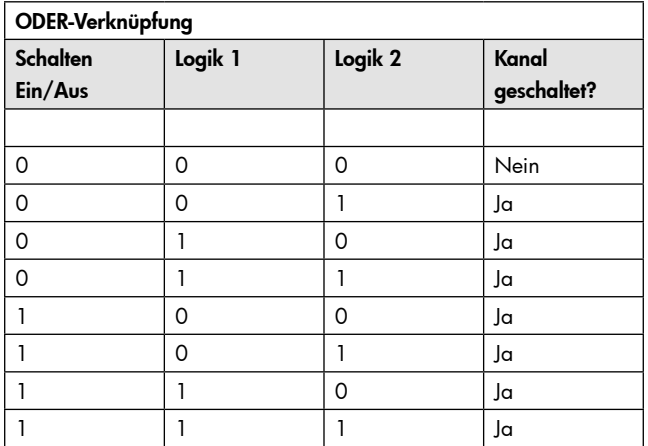

*Tabelle 18: Logikfunktionen*

siehe auch:

Anhang Beispiele 6.5.1 Logikprogrammierung

#### 4.4.3 Szenenfunktion

Wenn Raumfunktionen unterschiedlicher Gewerke (z.B. Licht, Heizung, Rollladen) mit einem Tastendruck oder einem Bedienbefehl gleichzeitig verändert werden sollen, dann bietet sich dazu die Szenenfunktion an. Mit dem Aufruf einer Szene können Sie z. B. die Raumbeleuchtung auf einen gewünschten Wert schalten oder dimmen, die Jalousien in eine gewünschte Position fahren und die Lamellen drehen, die Heizungsregelung auf Tagesbetrieb einstellen und die Stromversorgung für die Steckdosen eines Raumes zuschalten. Die Telegramme dieser Funktionen können nicht nur unterschiedliche Formate, sondern auch Werte mit unterschiedlicher Bedeutung haben (z. B. "0" bei Beleuchtung AUS und bei Jalousie ÖFFNEN). Ohne die Szenenfunktionen müssten Sie jedem Aktor ein getrenntes Telegramm senden, um die gleiche Einstellung zu erhalten.

Mit Hilfe der Szenenfunktion des Schaltaktors können Sie die Kanäle in eine Szenensteuerung einbinden. Dazu muss dem entsprechenden Speicherplatz (Szene A..H) der Wert zugeordnet werden. Pro Schaltausgang ist die Programmierung von bis zu 8 Szenen möglich. Wird in dem Schaltausgang die Szenenfunktion aktiviert, so erscheint für diesen Schaltausgang die dazugehörige Szenenkarte. Hier können die einzelnen Szenen aktiviert werden und Werte, Szenennummern und die Speicherfunktion EIN/AUS gesetzt werden.

Szenen werden durch den Empfang ihrer Szenennummer auf dem Szenenobjekt aktiviert. Ist in der Szene die Speicherfunktion aktiviert, so erfolgt die Abspeicherung der aktuellen Kanalwerte mit dem Objektwert der Szene. Die Kommunikationsobjekte von Szenen besitzen grundsätzlich die Größe 1 Byte.

Das nachfolgende Bild zeigt die Einstellmöglichkeiten in der ETS-Software, zur Aktivierung der Szenenfunktion:

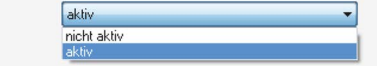

## *Abbildung 15: Szenenfunktion*

Szene

Die nachfolgende Tabelle zeigt das zugehörige Kommunikationsobjekt:

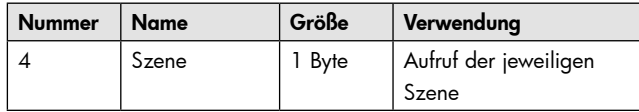

*Tabelle 19: Kommunikationsobjekt Szene*

Um eine bestimmte Szene aufzurufen, muss an das Kommunikationsobjekt für die Szenenfunktion der Wert der jeweiligen Szene gesendet werden. Der Wert zum Szenenaufruf ist dabei jedoch immer um eine Zahl geringer als die eingestellte Szenennummer. Soll z.B. die Szene 1 aufgerufen werden, so muss eine 0 gesendet werden. Die Szenennummern können also die Werte von 1-64 haben, die Werte zum Aufruf der Szene jedoch nur von 0-63.

Wird in einem Binäreingang der Szenenaufruf aktiviert so muss im Binäreingang die gleiche Szenennummer wie im Schaltaktor eingestellt werden. Der Binäreingang sendet dann automatisch den richtigen Wert für den Szenenaufruf.

Für jeden Kanal sind 8 Speichermöglichkeiten für Szenen vorhanden.

Diese 8 Speichersätze können den 64 möglichen Szenennummern frei zugeordnet werden.

<span id="page-9-0"></span>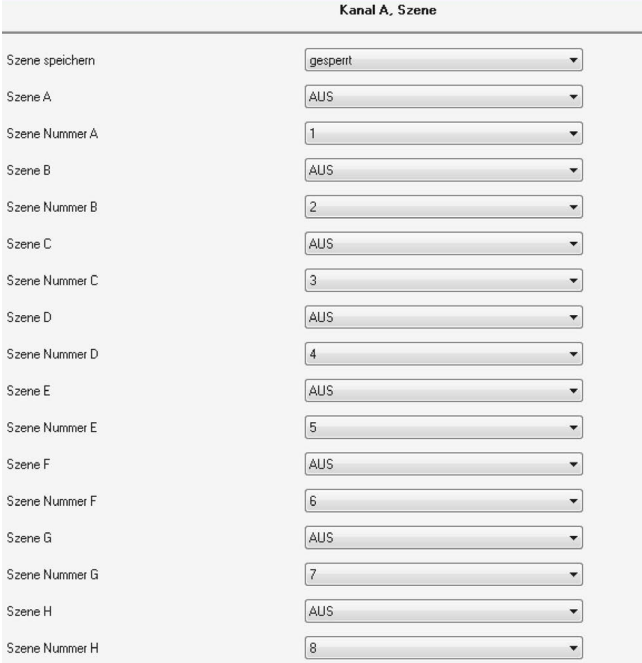

# *Tabelle 20: Unterfunktion Szene*

Die Tabelle zeigt die möglichen Szeneneinstellungen, welche für alle Kanäle identisch sind und bei aktivierter Szene im Schaltausgang möglich sind:

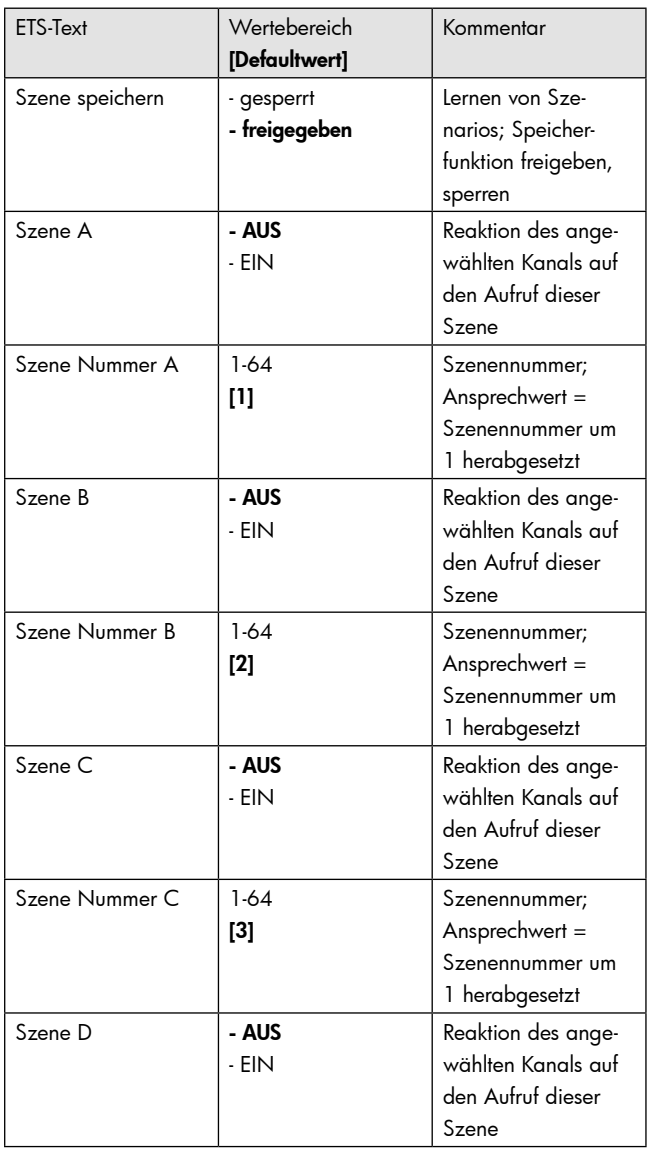

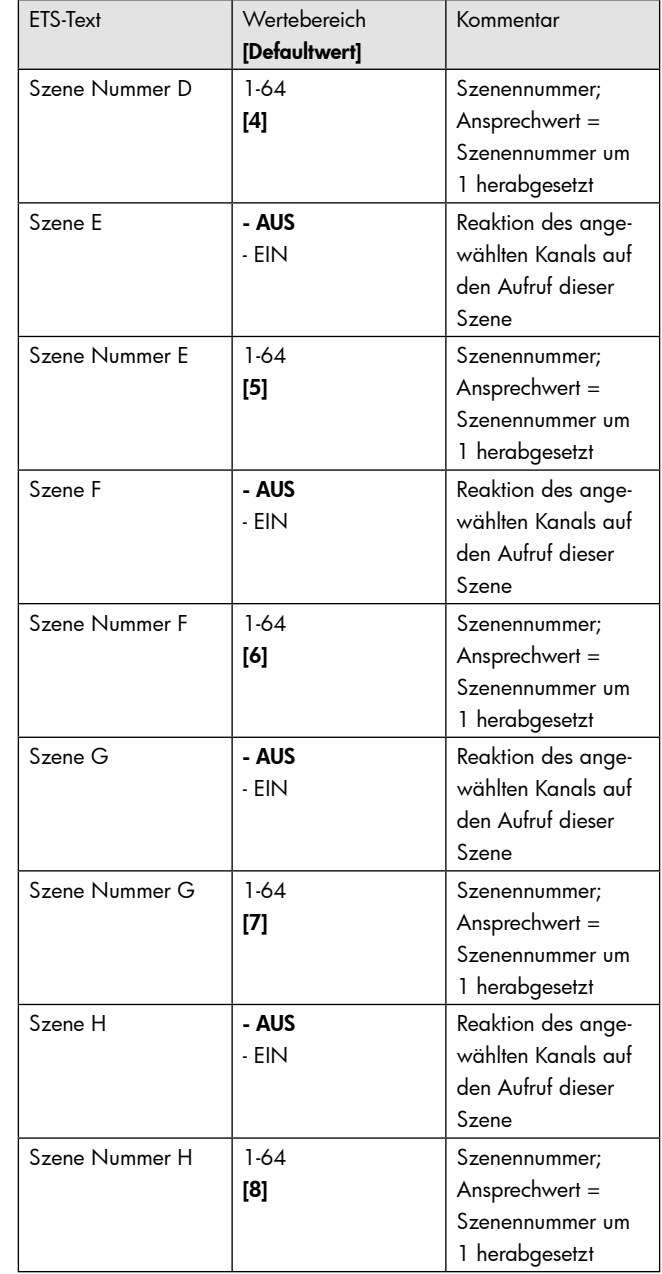

#### *Tabelle 21: Parameter Szene*

Wird ein Kanal als Szene ausgewählt, so erscheint ein Unterpunkt Szene für diesen Kanal.

In diesem Unterpunkt kann dem Kanal dann für den Aufruf der jeweiligen Szene (A-H) eine Reaktion, EIN oder AUS, zugewiesen werden (siehe Bild 14, Tabelle 17). Jeder Kanal kann auf 8 verschiedene Szenen reagieren. Durch Senden des Ansprechwertes, für die jeweilige Szene, wird die Szene aufgerufen und der Kanal nimmt seinen parametrierten Zustand an. Dabei wird auch die individuelle Parametrierung des jeweiligen Kanals berücksichtigt. Soll der Kanal zum Beispiel beim Aufruf der Szene A eingeschaltet werden und ist gleichzeitig bei diesem Kanal eine Einschaltverzögerung von 5s parametriert, so wird der Kanal 5s nach Aufruf der Szene A eingeschaltet.

Bei der Programmierung ist zu beachten, dass wenn 2 oder mehr Kanäle auf die gleiche Szenennummer reagieren sollen, die Kommunikationsobjekte für die Szenen in den gleichen Gruppenadressen untergebracht wurden. Durch Senden des Ansprechwertes für die Szene, werden dann alle Kanäle angesprochen. Bei der Programmierung der Szenenfunktion macht eine Aufteilung nach den Szenen Sinn, um die Programmierung übersichtlich zu gestalten. Falls ein Kanal nun auf 8 Szenen reagieren soll, so wird das zugehörige Kommunikationsobjekt auch in 8 Gruppenadressen eingebunden.

<span id="page-10-0"></span>Die folgenden Bilder sollen diese Aufteilung verdeutlichen:

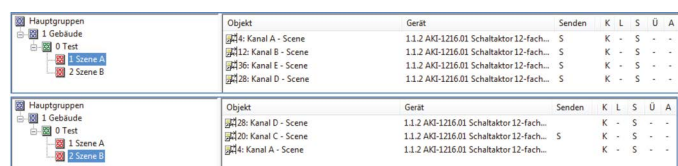

*Abbildung 16: Szenenprogrammierung*

Da die Kanäle A und D auf den Aufruf der Szene A und der Szene B reagieren sollen, wurden diese in beide Gruppenadressen eingebunden.

Des Weiteren kann für jeden Kanal unter dem Menüpunkt "Szene speichern" ausgewählt werden, ob die Speicherfunktion freigegeben wird oder gesperrt wird. Durch die Speicherfunktion ist es über einen Binäreingang nicht nur möglich die Szene aufzurufen, sondern auch über einen langen Tastendruck, die aktuellen Werte des Schaltaktors (EIN oder AUS) für diese Szene abzuspeichern. Alte Werte der Szene werden durch diese Funktion überschrieben.

Ein ausführliches Beispiel zur Szenenprogrammierung finden Sie im Anhang:

Anhang 6.5. Beispiele 6.5.3 Szenenprogrammierung

Um eine Szene aufzurufen oder einen neuen Wert für die Szene zu speichern wird der entsprechende Code an das zugehörige Kommunikationsobjekt für die Szene gesendet:

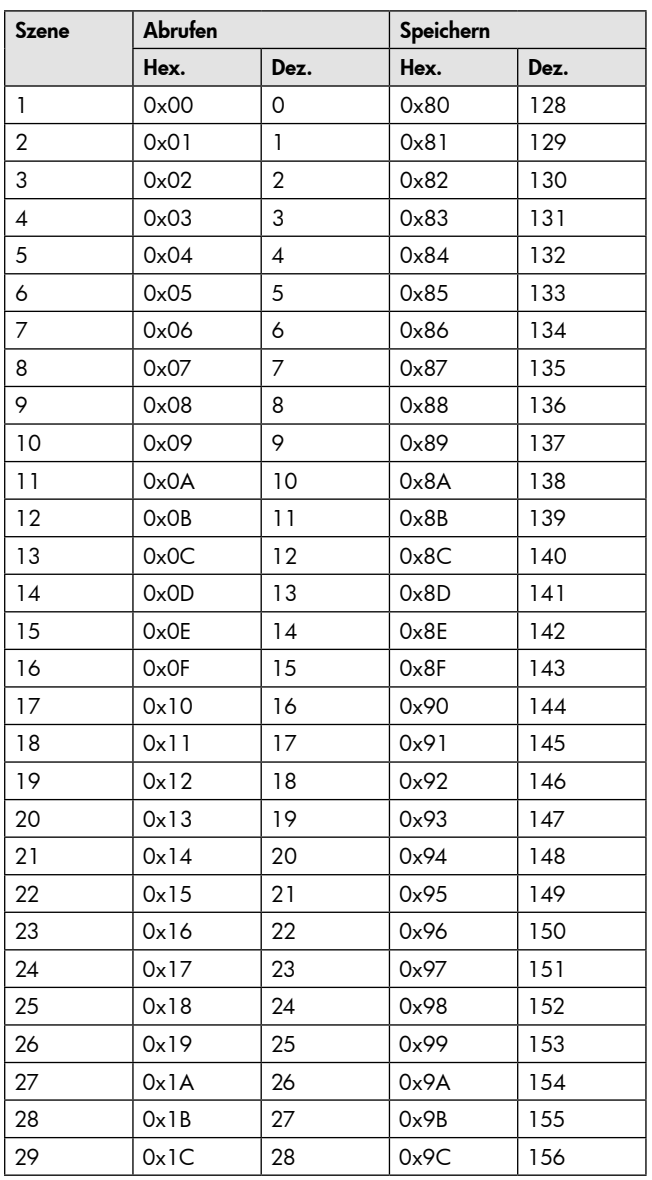

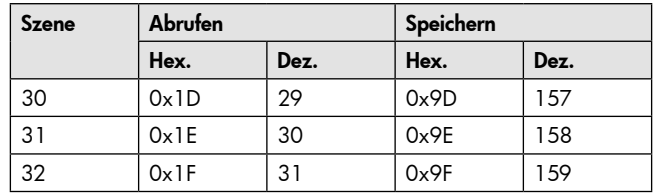

*Tabelle 22: Szenenaufruf und Speichern*

## 4.5 Treppenlicht A...[P]

Wird ein Kanal als Treppenlicht ausgewählt, so erscheint dieser z.B. als Kanal B Treppenlicht. Bei Aufruf dieses Kanals sind folgende Parametrierungsmöglichkeiten, welche für alle Kanäle identisch sind, vorhanden:

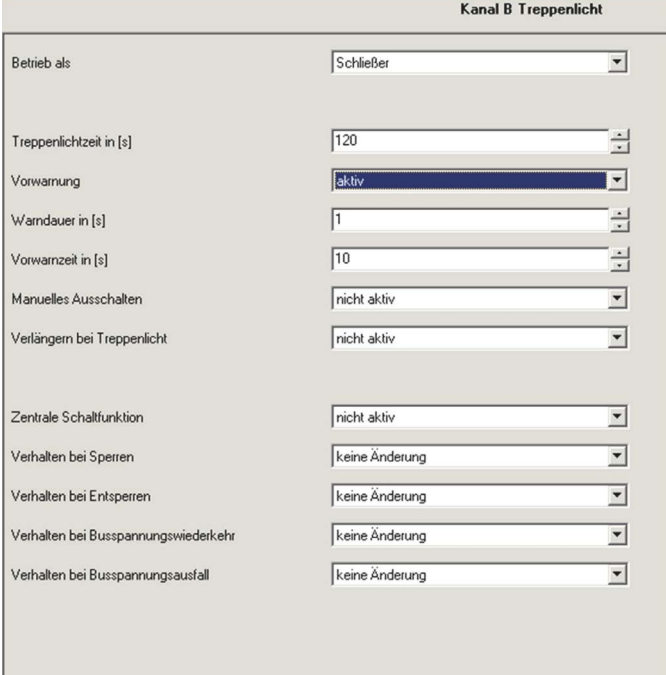

## *Abbildung 17: Parameter Treppenlicht*

Die Tabelle zeigt, für den Zustand Treppenlicht, alle möglichen Parametereinstellungen:

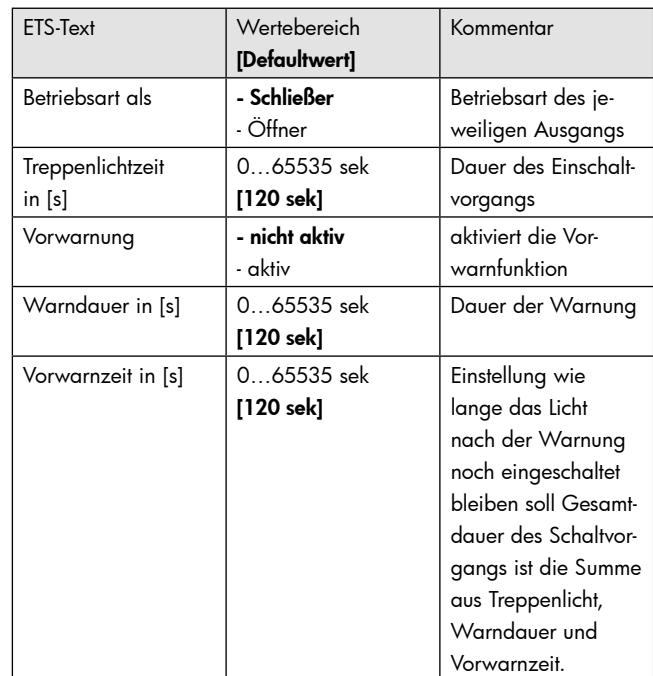

<span id="page-11-0"></span>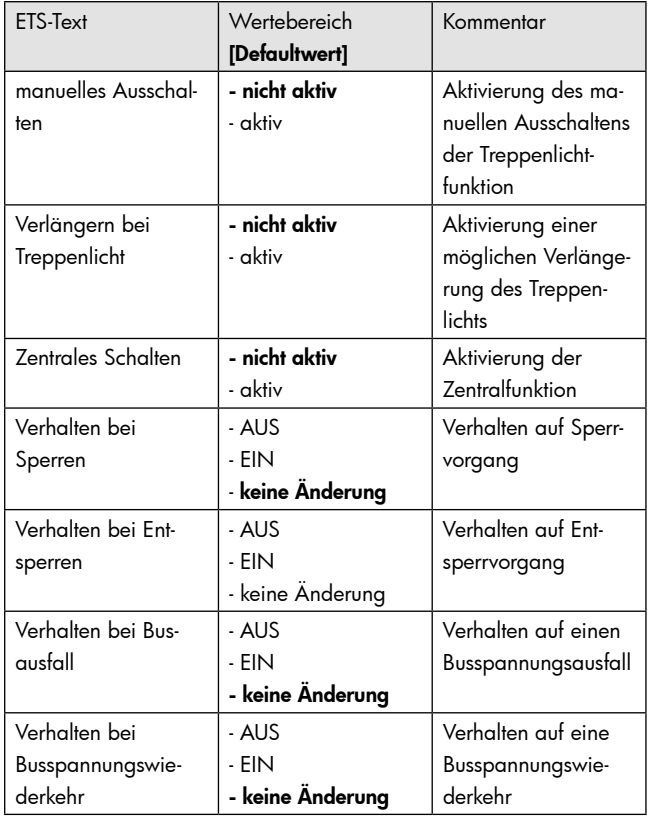

*Tabelle 23: Parameter Treppenlicht*

Die nachfolgenden Parameter, mit der Überschrift 4.5.x, sind nur für die Funktion "Treppenlicht" verfügbar.

#### 4.5.1 Treppenlichtfunktion/ Treppenlichtzeit

Das nachfolgende Bild zeigt die Einstellmöglichkeiten in der ETS-Software:

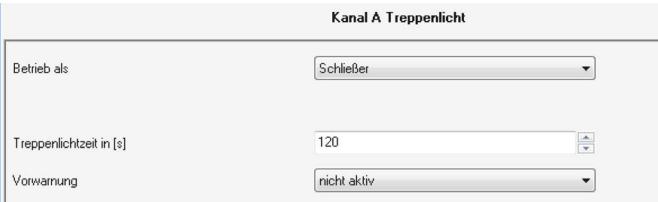

## *Abbildung 18: Treppenlichtzeit*

Die Treppenlichtfunktion wird aktiviert, sobald einem Kanal der Zustand Treppenlicht, in der Kanalauswahl, zugewiesen wird. Die Treppenlichtfunktion ermöglicht ein automatisches Ausschalten des Schaltausgangs nach einer voreingestellten Zeit. Die Treppenlichtzeit ist frei parametrierbar. An die Treppenlichtfunktion schließen sich weitere Funktionsmöglichkeiten an, welche im folgenden beschrieben werden und einzeln aktiviert, bzw. deaktiviert werden können.

Die nachfolgende Tabelle zeigt das zugehörige Kommunikationsobjekt:

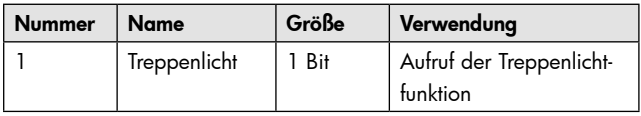

*Tabelle 24: Kommunikationsobjekt Treppenlicht*

#### 4.5.2 Vorwarnung und Warnung

Das nachfolgende Bild zeigt die Einstellmöglichkeiten in der ETS-Software:

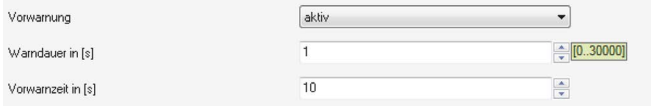

*Abbildung 19: Warndauer & Vorwarnzeit*

Die Warnfunktion wird aktiviert, sobald in dem als Treppenlicht ausgewählten Kanal der Parameter Vorwarnung auf aktiv gesetzt wird. Anschließend können die Warndauer und die Vorwarnzeit parametriert werden. Die Warnfunktion dient der Warnung, dass die Treppenlichtzeit fast abgelaufen ist und der Ausgang gleich abgeschaltet wird. Dies geschieht durch ein Abschalten des Ausgangs für den Zeitraum der parametrierten Warndauer. Hier empfiehlt sich ein relativ kleiner Wert von 1-3s. Nachdem diese Warnung abgeklungen ist, wird das Licht wieder für die eingestellte Vorwarnzeit eingeschaltet. Durch diese Vorwarnzeit bleibt so die Möglichkeit die Treppenlichtzeit zu verlängern, falls diese Funktion aktiviert wurde, oder das Treppenhaus zu verlassen. Hier empfiehlt sich eine dynamische Programmierung nach den vorliegenden Gegebenheiten (nächster Lichtaschalter, Länge des Treppenhauses, etc.). Die Gesamtschaltzeit des Schaltvorgangs ergibt sich somit aus der Addition der drei Zeiten, was die nachfolgende Grafik verdeutlichen soll:

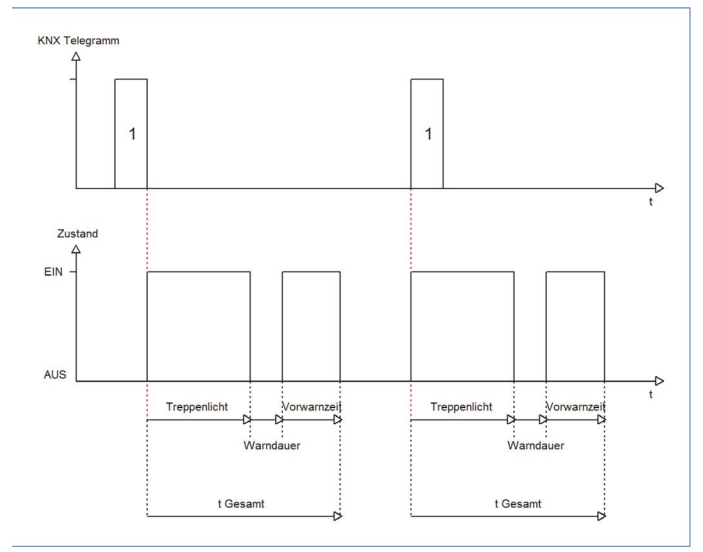

## 4.5.3 Manuelles Ausschalten

Das nachfolgende Bild zeigt die Einstellmöglichkeiten in der ETS-Software:

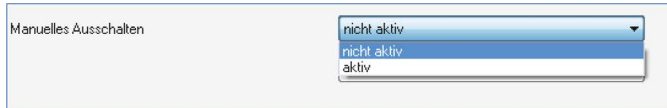

#### *Abbildung 20: manuelles Ausschalten*

Ist diese Funktion aktiviert, so kann der Kanal auch vor Ablauf der eingestellten Treppenlichtzeit abgeschaltet werden. Dazu muss dem Kanal eine logische 0 gesendet werden. Ist diese Funktion nicht aktiviert, so schaltet der Kanal immer erst nach Ablauf der Treppenlichtzeit ab.

## 4.5.4 Verlängern bei Treppenlicht

Das nachfolgende Bild zeigt die Einstellmöglichkeiten in der ETS-Software:

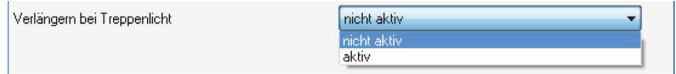

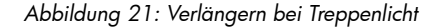

<span id="page-12-0"></span>Durch Aktivieren dieser Funktion ist die Treppenlichtzeit nachtriggerbar. Das heißt sobald der Kanal aktiviert ist und die Treppenlichtzeit, bereits z.B. zu 2/3 abgelaufen ist, wird die Treppenlichtzeit bei erneutem Ansprechen des Kanals erneut von vorne gestartet.

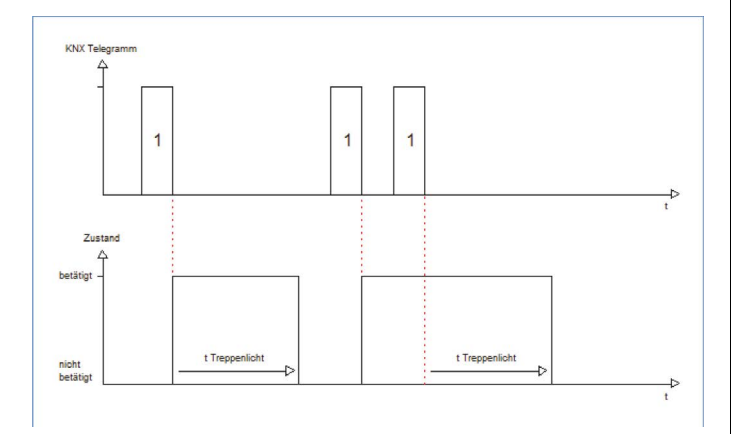

## 4.6 Strommessung

Die Strommessung muss für den jeweiligen Kanal einzeln aktiviert werden. Dies geschieht im Menü des jeweiligen Kanals:

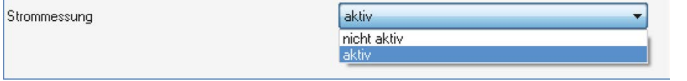

#### *Abbildung 22: Aktivierung Strommessung*

Ist die Strommessung aktiveiert, so erscheint ein neues Untermenü, in welchem die Strommessung für diesen Kanal weiter parametriert werden kann.

#### 4.6.1 allgemeine Einstellungen

Im Untermenü für die Strommessung kann die Strommessung für den ausgewählten Kanal weiter parametriert werden:

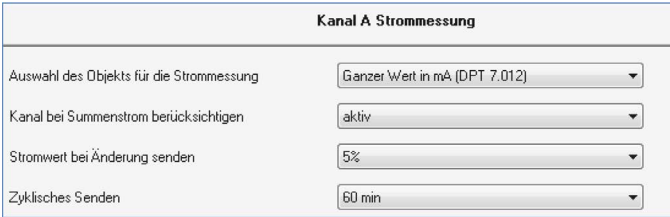

## *Abbildung 23: allgemeine Einstellungen für die Strommessung*

Folgende grundlegende Einstellungen können für die Strommessung vorgenommen werden:

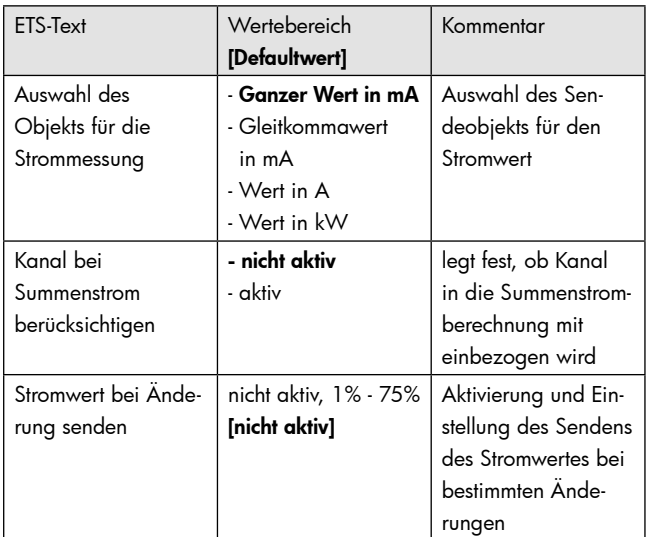

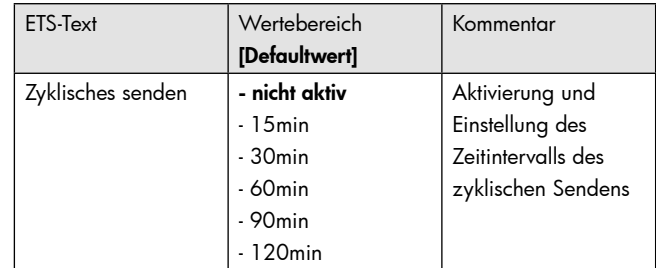

*Tabelle 25: allgemeine Einstellung Strommessung*

Für die Strommessung jedes einzelnen Kanals kann festgelegt werden, welches Objekt eingeblendet werden soll. Vom eingeblendeten Objekt für die Strommessung hängt auch die Genauigkeit, sowie die Größenordnung der Strommessung ab.

Es wird in 3 verschiedene Größen unterscheiden

• ganzer Wert in mA

sendet den Stromwert in mA, es werden nur ganze Werte gesendet

• Gleitkommawert in mA

sendet den Stromwert in mA, es wird der Wert als Gleitkommazahl, also mit Nachkommastellen gesendet

• Wert in A

sendet den Stromwert in A, es wird der Wert als Gleitkommazahl, also mit Nachkommastellen gesendet

Zusätzlich ist noch eine Einstellung vorhanden mit welcher die elektrische Leistung des Kanals sichtbar gemacht werden kann. Hierzu muss allerdings noch die verwendete Spannung multipliziert mit dem Wirkleistungsfaktor des angeschlossenen Geräts eingetragen werden:

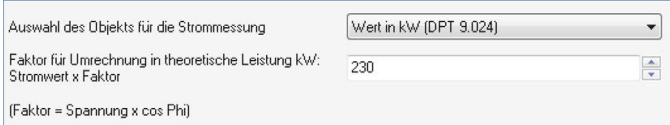

*Abbildung 24: Berechnung theor. Leistung*

Die Leistung des Aktors wird anschließend über eine Multiplikation angenähert errechnet.

Des Weiteren kann eingestellt werden, ob der jeweilige Kanal in die Gesamt Stromberechnung des Aktors aufgenommen werden soll(siehe hierzu 4.6.2 Summenstrom) und die Sendebedingungen können eingestellt werden. Hierzu kann eingestellt werden, ob der Kanal bei einer bestimmten prozentualen Änderung seinen aktuellen Wert senden soll oder den aktuellen Stromwert in bestimmten Zeitabständen, unabhängig von der Änderung, senden soll. Es können auch beide Sendebedingungen kombiniert werden.

Die nachfolgende Tabelle zeigt das Kommunikationsobjekt für den Stromwert:

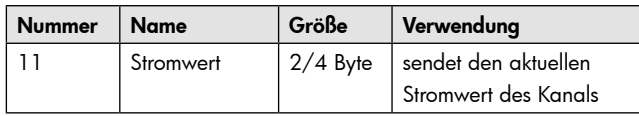

*Tabelle 26: Kommunikationsobjekt Strommessung*

#### 4.6.2 Stromzähler

Für jeden Kanal kann eine Stromzählerfunktion aktiviert werden, welche im folgenden dann weiter parametriert werden kann:

<span id="page-13-0"></span>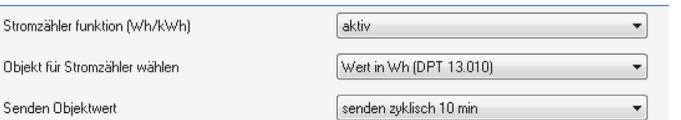

# *Abbildung 25: Stromzähler*

Die nachfolgende zeigt die Einstellmöglichkeiten für die Stromzählerfunktion:

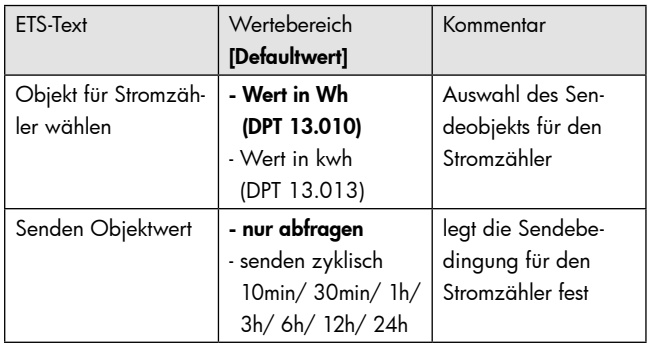

*Tabelle 27: Einstellungen Stromzähler*

Der Stromzähler zählt in Abhängigkeit des gemessenen Stroms und der eingestellten Spannung die elektrische Wirkarbeit die der Kanal aufnimmt. Der Zähler zählt dabei intern kontinuierlich, die Ausgabe erhöht sich aber nur alle 10Wh.

Über das Objekt "Stromzähler zurücksetzen" kann der Stromzähler wieder zurück auf null gesetzt werden.

Die Stromzählerfunktion bietet somit eine effektive Methode um die Leistungsaufnahme von Geräten über bestimmte Zyklen (Tag/Woche/ Monat) zu überwachen. Eine zusätzlich Visualisierung der Stromaufnahme kann dabei helfen Energie einzusparen und Geräte nur bedarfsgerecht zu schalten.

Die nachfolgende Tabelle zeigt die dazugehörigen Kommunikationsobjekte

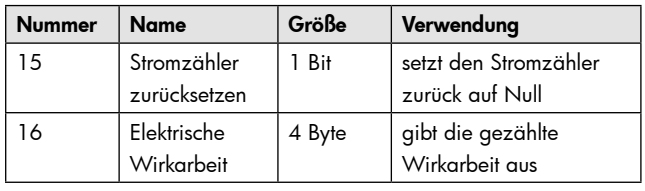

*Tabelle 28: Kommunikationsobjekt Stromzähler*

## 4.6.3 Summenstrom

Die Summenstromfunktion kann für den kompletten Aktor einmal aktiviert oder deaktiviert werden im Untermenü "Allgemein" (siehe hierzu 4.1 Allgemein). Für jeden einzelnen Kanal kann separat eingestellt werden, ob dieser in die Summenstromberechnung mit einbezogen wird. Das Untermenü für die Parametrierung der Summenstromfunktion ist wie folgt aufgebaut:

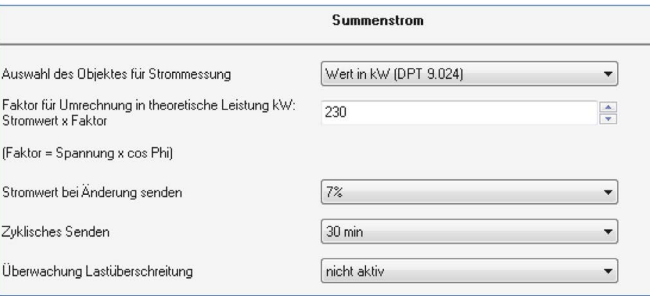

Folgende Einstellungen können für die Summenstrommessung vorgenommen werden:

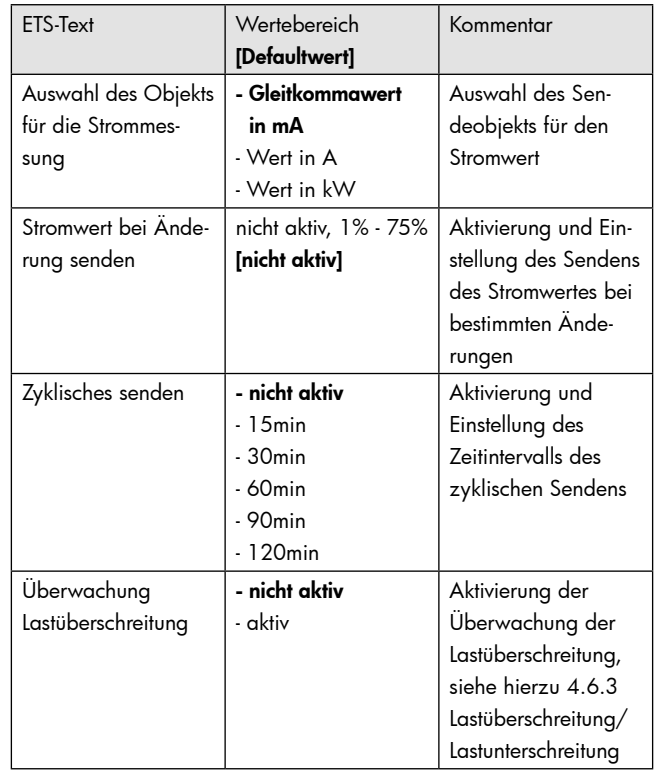

#### *Tabelle 29: Summenstrom*

Auch für die Summenstrommessung kann festgelegt werden, welches Objekt eingeblendet werden soll. Allerdings steht hierbei, im Gegensatz zu den Einzelkanälen die Einstellung "ganzer Wert in mA" nicht zur Verfügung. Zur Erläuterung der einzelnen Auswahlmöglichkeiten siehe Kapitel 4.6.1 allgemeine Einstellungen.

Die Sendebedingungen für den Stromwert des gesamten Aktors können eingestellt werden. Hierzu kann eingestellt werden, ob der Stromwert bei einer bestimmten prozentualen Änderung seinen aktuellen Wert senden soll oder den aktuellen Stromwert in bestimmten Zeitabständen, unabhängig von der Änderung, senden soll. Es können auch beide Sendebedingungen kombiniert werden. Zusätzlich kann eine Lastüberwachung für die Summenstromfunktion aktiviert werden. Diese ist im nachfolgenden Kapitel näher erläutert.

Die Kommunikationsobjekte für die Summenstromfunktion sind ein der nachfolgenden Tabelle dargestellt:

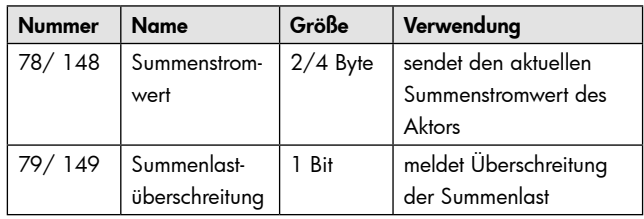

*Tabelle 30: Kommunikationsobjekt Summenstrommessung*

## 4.6.4 Gesamtstromzählerfunktion

Das nachfolgende Bild zeigt die Einstellmöglichkeiten für den Gesamtstromzähler:

<span id="page-14-0"></span>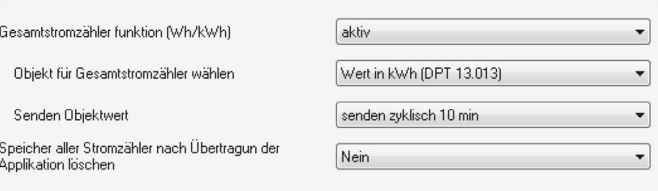

## *Abbildung 27: Gesamtstromzähler*

Die nachfolgende Tabelle zeigt die Einstellmöglichkeiten für den Gesamtstromzähler:

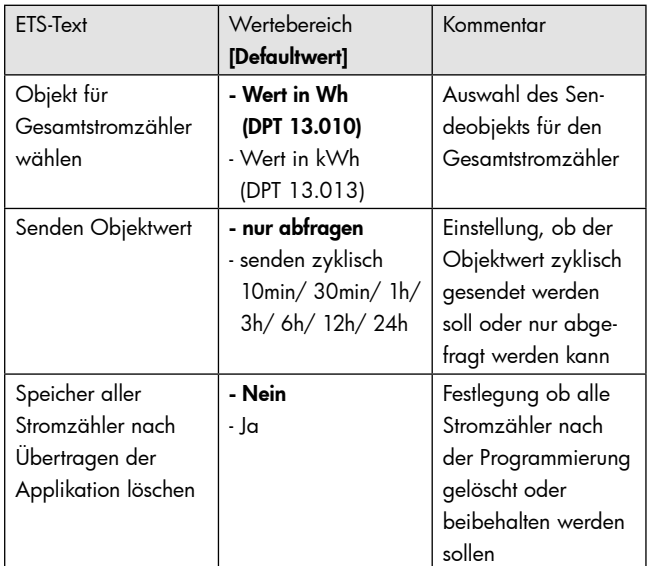

*Tabelle 31: Gesamtstromzähler*

Der Gesamtstromzähler berechnet die Summe der Wirkleistungen aus allen Kanälen in denen die Stromzählerfunktion aktiviert wurde. Das Objekt kann dabei sowohl als Wh oder als kWh ausgewählt werden.

Über den Parameter "Senden Objektwert" kann festgelegt werden, ob das Objekt nur auf Abfrage seinen aktuellen Wert sendet oder aber es können feste Sendeintervalle festgelegt werden.

Des Weiteren kann festgelegt werden, ob die einzelnen Stromzähler ihren aktuellen Wert nach einer

Programmierung behalten sollen oder zurückgesetzt werden sollen.

Für den Gesamtstromzähler existiert im Gegensatz zu den Stromzählern für die Einzelkanäle kein Reset-Objekt. Der Gesamtstromzähler berechnet immer die Summe aus allen Einzelkanälen. Somit führt ein Rücksetzen jedes Einzelkanals auch automatisch zum Rücksetzen des Gesamtstromzählers.

Das Kommunikationsobjekt für den Gesamtstromzähler ist in der nachfolgenden Tabelle dargestellt:

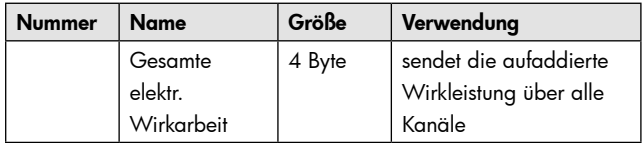

*Tabelle 32: Kommunikationsobjekt Gesamtstromzähler*

#### 4.6.5 Überwachung Lastüberschreitung/Lastunterschreitung

Für jeden einzelnen Kanal kann eine Lastüberschreitungsüberwachung bzw. eine Lastunterschreitungsüberwachung aktiviert und parametriert werden. Für die Summenstromfunktion kann lediglich eine Lastüberschreitungsüberwachung aktiviert werden. Nachfolgend sind die Einstellmöglichkeiten für die Lastüberschreitung, die Lastunterschreitung hat die identischen Einstellmöglichkeiten, dargestellt:

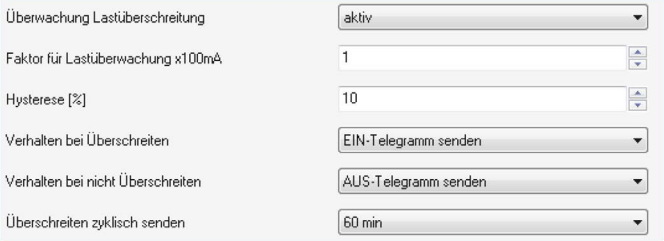

#### *Abbildung 28: Lastüberschreitung/Lastunterschreitung*

Die Einstellmöglichkeiten für eine aktive Überwachung sind in der nachfolgenden Tabelle dargestellt:

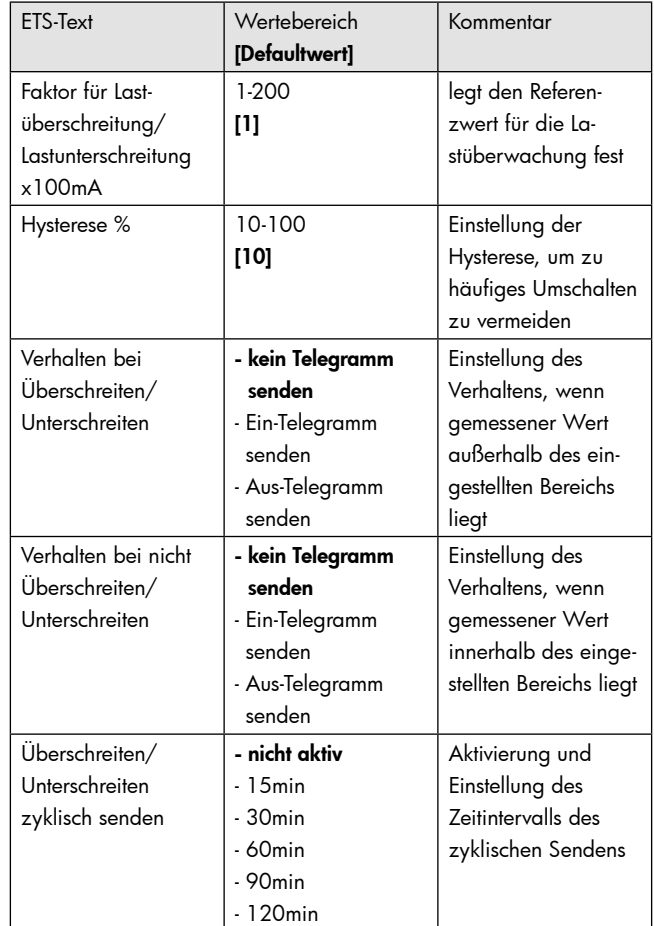

*Tabelle 33: Überwachung Lastüberschreitung/-unterschreitung*

Der Vergleichswert für die Überwachung wird mit dem Parameter "Faktor für Lastüberschreitung bzw. Lastunterschreitung" festgelegt. Der eingestellte Faktor wird mit 100mA multipliziert. Der Vergleichswert kann somit in 100mA Schritten von 0,1A bis 20A eingestellt werden. Durch die Hysterese, welche in % des Vergleichswerts angegeben wird, kann ein zu häufiges Umschalten verhindert werden. Bei der Überwachung der Lastüberschreitung wird der Hysterese Wert vom Vergleichswert subtrahiert und bei der Überwachung der Lastunterschreitung aufaddiert. Die Einschaltschwellen ab wann ein Überschreiten/Unterschreiten angezeigt werden sind jedoch immer gleich dem Vergleichswert, lediglich die Ausschaltschwelle wird nach dem obigen Schema berechnet. So ergäbe sich bei einer Hysterese von 10% und einem Vergleichswert von 1A:

Für die Lastüberschreitung wird eine Meldung für Überschreiten bei 1A gesendet, welche erst zurückgenommen wird, wenn der Wert unter 0,9A sinkt.

Für die Lastunterschreitung wird eine Meldung für Unterschreiten bei 1A gesendet, welche erst zurückgenommen wird, wenn der Wert über 1,1A steigt.

<span id="page-15-0"></span>Die Sendeeigenschaften des zugehörigen Kommunikationsobjekts können ebenfalls eingestellt werden. Das Telegramm kann sowohl Ein-, als auch Aus-Telegramme schicken, falls sich das Signal außerhalb der Grenzen bewegt als auch innerhalb. Zusätzlich kann das Objekt auch kein Telegramm für beide Fälle senden. Ein zyklisches Senden kann ebenfalls eingestellt werden.

Die nachfolgende Tabelle zeigt die dazugehörigen Kommunikationsobjekte:

| <b>Nummer</b> | <b>Name</b>              | Größe | Verwendung                           |
|---------------|--------------------------|-------|--------------------------------------|
| 12            | Lastüber-<br>schreitung  | Bit   | meldet eine Lastüber-<br>schreitung  |
| 13            | Lastunter-<br>schreitung | Bit   | meldet eine Lastunter-<br>schreitung |

*Tabelle 34: Überwachung Lastüber-/Lastunterschreitung*

## 4.6.6 Fehlerstrom/Lastausfall

Für jeden Kanal kann eine Fehlermeldung für einen fließenden Fehlerstrom, bzw. einen Lastausfall aktiviert werden:

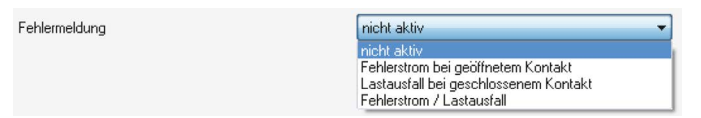

#### *Abbildung 29: Fehlermeldung*

Für die Fehlermeldung sind folgende Einstellungen verfügbar:

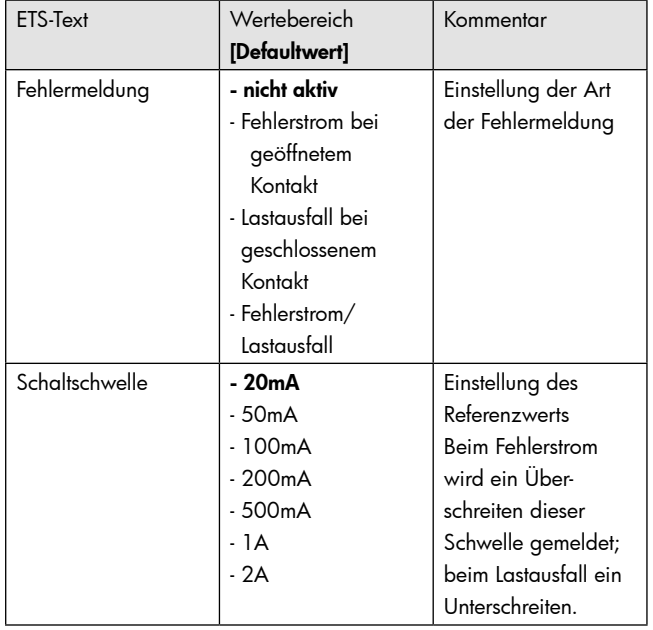

*Tabelle 35: Fehlerstrom/Lastausfall*

Über die Fehlermeldung kann ein Fehlerstrom oder ein Lastausfall, sowie eine kombinierte Funktion, angezeigt werden. Der Fehlerstrom wird dabei berechnet, wenn der Kanal nicht geschaltet hat, der Kontakt also geöffnet ist. Der Lastausfall wird berechnet, wenn der Kanal geschaltet hat, der Kontakt also geschlossen ist. Bei einer aktiven Fehlermeldung wir ein 1-Signal ausgegeben.

Über die Einstellung der Schaltschwelle kann die Empfindlichkeit eingestellt werden. Für einen

Fehlerstrom bedeutet die Schaltschwelle, dass die Fehlermeldung ausgegeben wird sobald die eingestellte Schaltschwelle überschritten wird. Für einen Lastausfall bedeutet die Schaltschwelle, dass die Fehlermeldung ausgegeben wird sobald der Strom kleiner als die eingestellte Schaltschwelle ist.

Die nachfolgende Tabelle zeigt das zugehörige Kommunikationsobjekt, welches sich je nach Einstellung verändert:

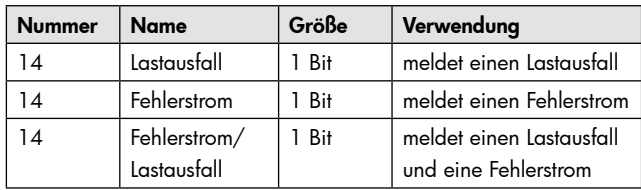

*Tabelle 36: Kommunikationsobjekt Fehlerstrom/Lastausfall*

#### 4.7 Betriebsstunden

Mit dem Betriebsstundenzähler kann die Aktivität dieses Kanals gezählt werden. Es kann sowohl ein Rückwärtszähler bis zum nächsten Wartungstermin mit der Einstellung "Rückwärtszähler bis zum Service" als auch ein Vorwärtszähler mit der Einstellung "Betriebsstundenzähler" eingestellt werden.

#### 4.7.1 Betriebsstundenzähler

Das nachfolgende Bild zeigt die Einstellungen für den Betriebsstundenzähler:

|                                      | Kanal A Betriebsstundenzähler |                      |  |
|--------------------------------------|-------------------------------|----------------------|--|
| Art des Betriebsstundenzählers       | Betriebsstundenzähler         |                      |  |
| Zählen wenn                          | <b>Relais EIN</b>             |                      |  |
| Melden der Betriebsstunden alle  [h] |                               | $\frac{1}{2}$ [0100] |  |

*Abbildung 30: Betriebsstundenzähler*

Die nachfolgende Tabelle zeigt die Einstellmöglichkeiten für diesen Parameter:

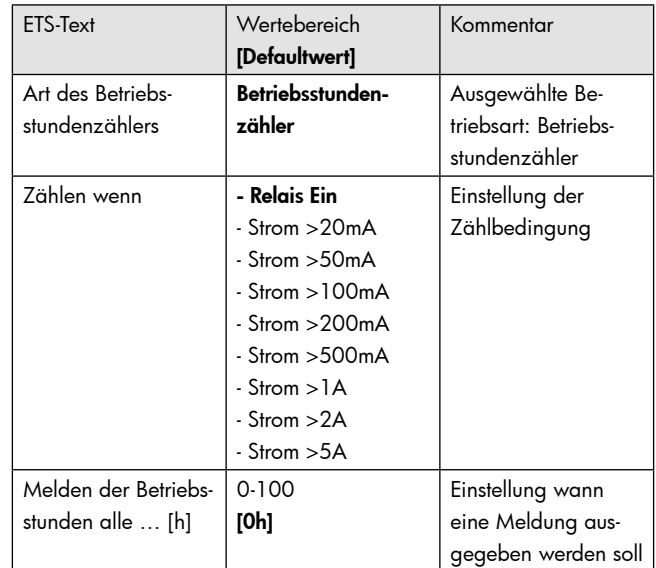

*Tabelle 37: Betriebsstundenzähler*

Der Betriebsstundenzähler kann die Betriebsstunden zählen in denen der Kanal aktiv ist. Diese können sowohl gezählt werden sobald der Kanal eingeschaltet wird, als auch wenn ein bestimmter Stromwert überschritten wird. Des Weiteren kann eingestellt werden wann das Kommunikationsobjekt "Rückmeldung Betriebsstunden" einen Wert senden soll. Die Einstellung

"Melden der Betriebsstunden alle 0h deaktiviert die Rückmeldung. Somit ist das Objekt passiv und sendet keine Wert, kann jedoch noch abgefragt werden. Über das Objekt "Rücksetzen Betriebsstunde" werden die Betriebsstunden wieder auf 0 gesetzt.

<span id="page-16-0"></span>Die nachfolgende Tabelle zeigt die zugehörigen Kommunikationsobjekte:

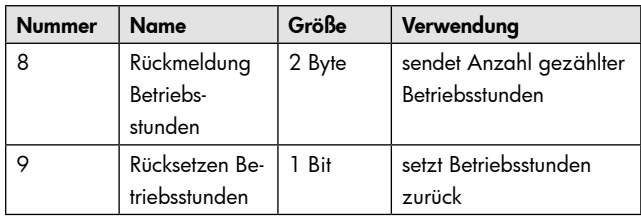

*Tabelle 38: Kommunikationsobjekt Betriebsstundenzähler*

#### 4.7.2 Rückwärtszähler bis Service

Das nachfolgende Bild zeigt die Einstellungen für den Rückwärtszähler zum Service:

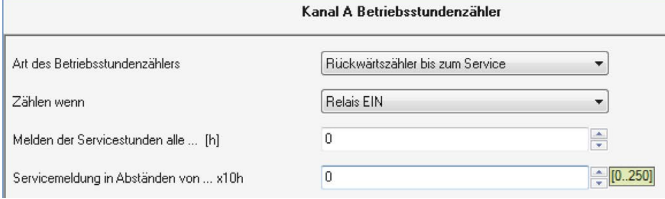

#### *Abbildung 31: Rückwärtszähler bis zum Service*

Die nachfolgende Tabelle zeigt die Einstellmöglichkeiten für diesen Parameter:

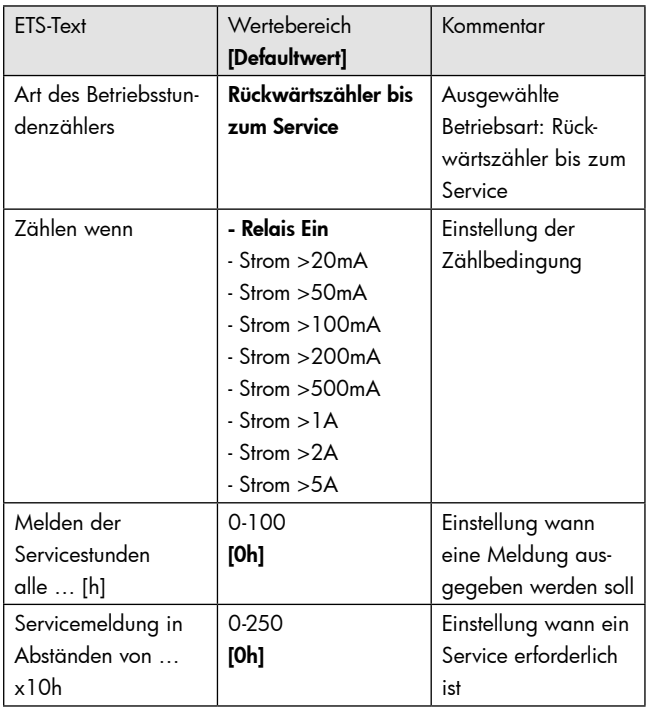

*Tabelle 39: Rückwärtszähler Service*

Der Rückwärtszähler bis zum Service kann die Betriebsstunden zählen in denen der Kanal aktiv ist. Diese können sowohl zurückgezählt werden sobald der Kanal eingeschaltet wird, als auch wenn ein bestimmter Stromwert überschritten wird.

Der Wert wann ein Service erforderlich ist, kann mit der Einstellung "Servicemeldung in Abständen von" eingestellt werden. Ist diese Servicezeit auf 0, so wird über das Kommunikationsobjekt "Service erforderlich" eine Serviceanforderung gesendet. Die Einstellung 0 deaktiviert diese Funktion und somit auch die nachfolgend beschriebene. Mit der Einstellung "Melden der Servicestunden alle" kann eingestellt werden in welchen Abständen das Objekt "Zeit bis zum nächsten Service" eine Meldung über die restlichen Servicestunden ausgeben soll. Die Einstellung 0h deaktiviert diese Funktion.

Die nachfolgende Tabelle zeigt die zugehörigen Kommunikationsobjekte:

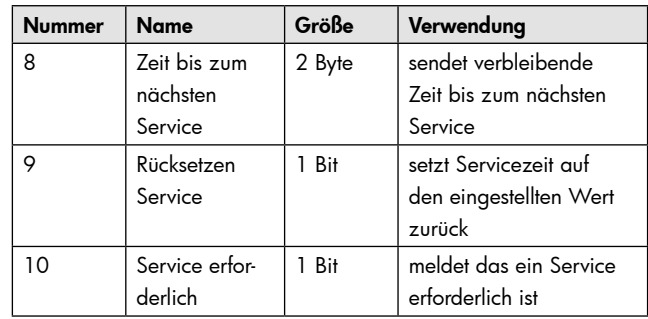

*Tabelle 40: Kommunikationsobjekt Rückwärtszähler Service*

# **5. Index**

### 5.1 Abbildungsverzeichnis

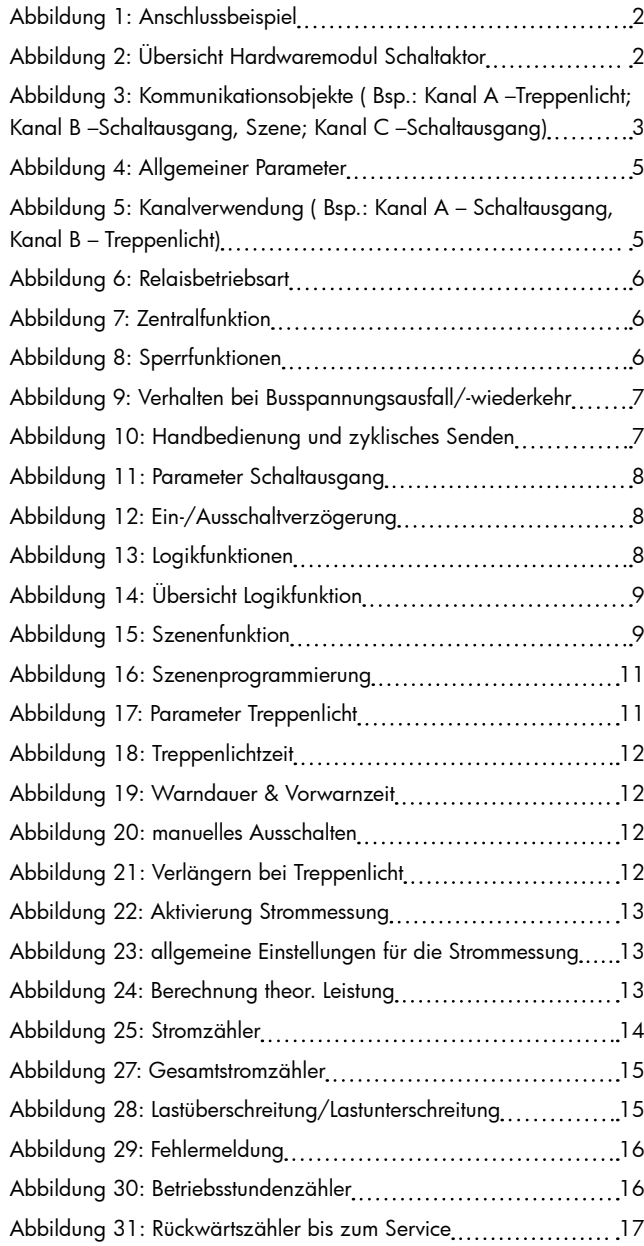

# 5.2 Tabellenverzeichnis

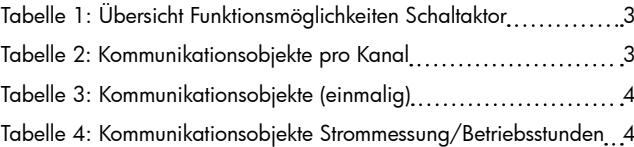

<span id="page-17-0"></span>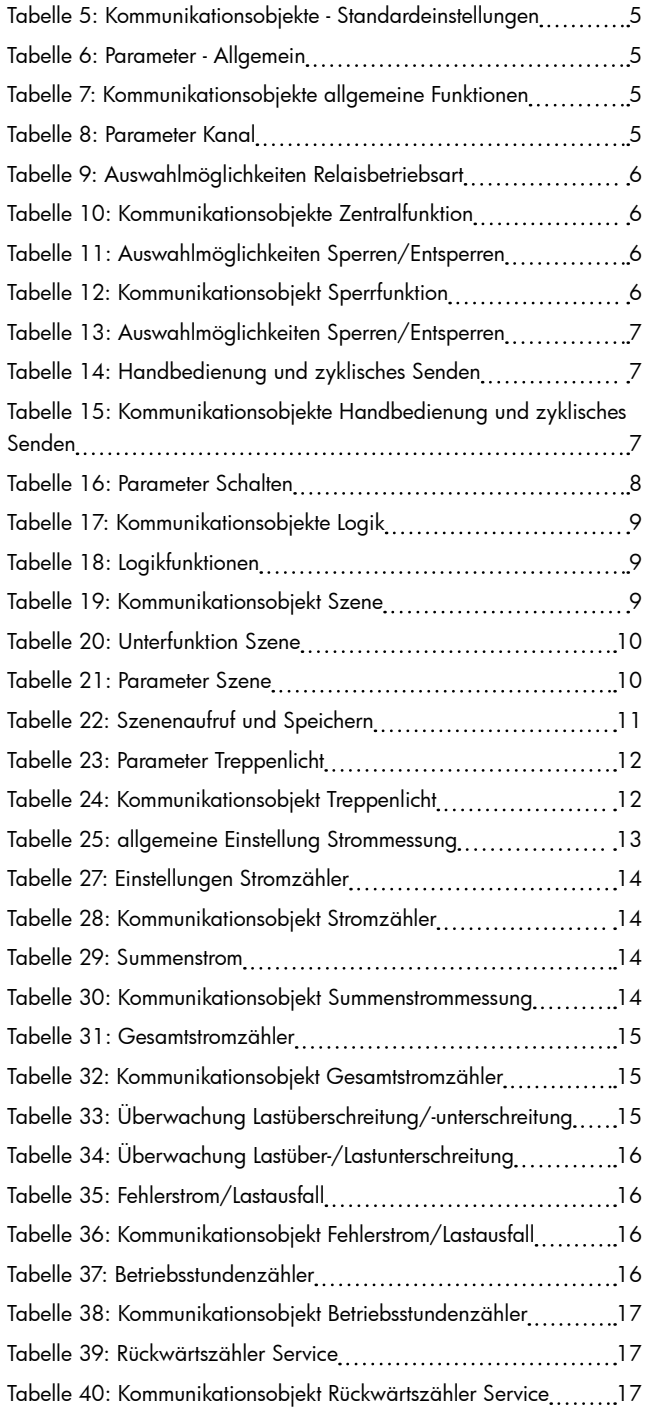

## **6. Anhang**

## 6.1 Gesetzliche Bestimmungen

Die oben beschriebenen Geräte dürfen nicht in Verbindung mit Geräten benutzt werden, welche direkt oder indirekt menschlichen , gesundheits- oder lebenssichernden Zwecken dienen. Ferner dürfen die beschriebenen Geräten nicht benutzt werden, wenn durch ihre Verwendung Gefahren für Menschen, Tiere oder Sachwerte entstehen können.

Lassen Sie das Verpackungsmaterial nicht achtlos liegen, Plastikfolien/-tüten etc. können für Kinder zu einem gefährlichen Spielzeug werden.

## 6.2 Entsorgungsroutine

Werfen Sie die Altgeräte nicht in den Hausmüll. Das Gerät enthalt elektrische Bauteile, welche als Elektronikschrott entsorgt werden müssen. Das Gehäuse besteht aus wiederverwertbarem Kunststoff.

#### 6.3 Montage

## Lebensgefahr durch elektrischen Strom:

Alle Tätigkeiten am Gerät dürfen nur durch Elektrofachkräfte erfolgen. Die länderspezifischen Vorschriften, sowie die gültigen EIB-Richtlinien sind zu beachten.

## 6.4 Gruppenstatus

Die nachfolgende Tabelle zeigt die Zuordnung der 4 Byte-Objekts:

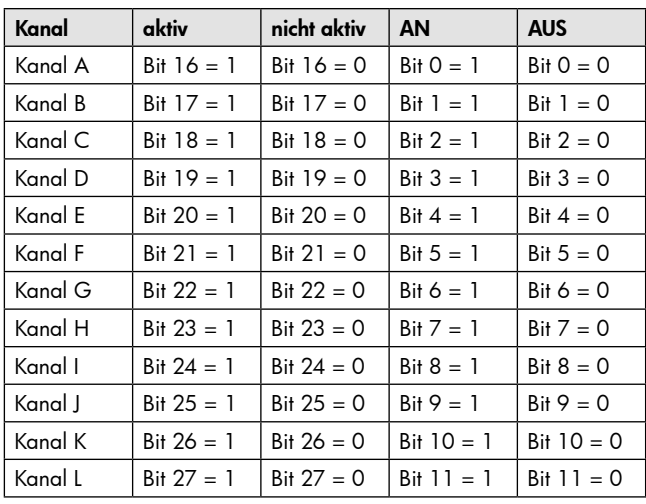

Die nachfolgende Tabelle zeigt beispielhaft den ausgegebenen Gruppenstatus für einige Fälle:

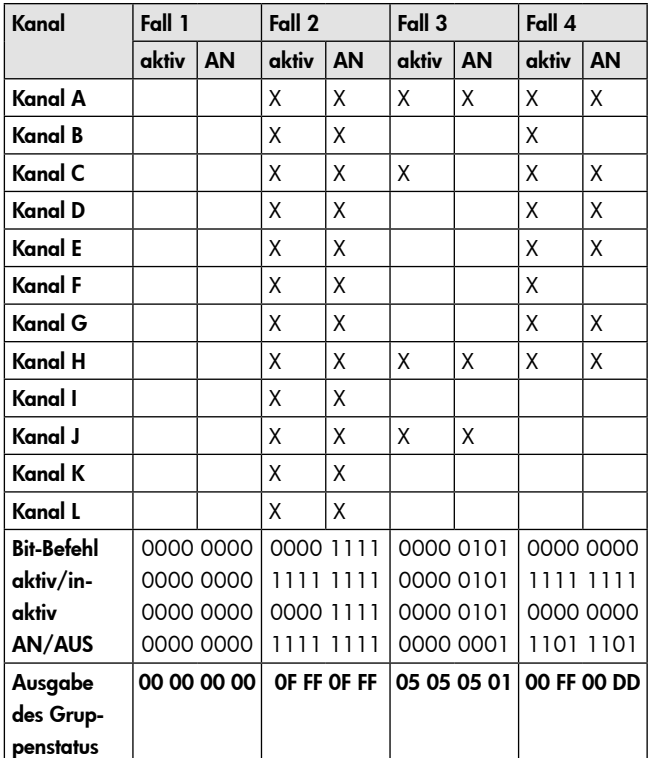

## 6.5 Beispiele zur Programmierung

## 6.5.1 Logikprogrammierung

Im folgenden ist eine Logikprogrammierung dargestellt, wie Sie in der Anwendersoftware ETS 3 umgesetzt werden könnte. In diesem Beispiel soll der Schaltausgang A erst dann geschaltet werden können, wenn Kanal B UND Kanal C aktiv sind.

Im folgenden sind die Verknüpfungen der Kommunikationsobjekte zu sehen:

<span id="page-18-0"></span>Erst wenn die Gruppenadresse 0/0/1 (Logik1 ► Kanal B muss aktiv sein) und die Adresse 0/0/2(Logik2 > Kanal C muss aktiv sein) eine logische 1 ausgeben kann die Adresse 0/0/3 aktiv werden. Somit kann auch der Kanal A erst dann geschaltet werden.

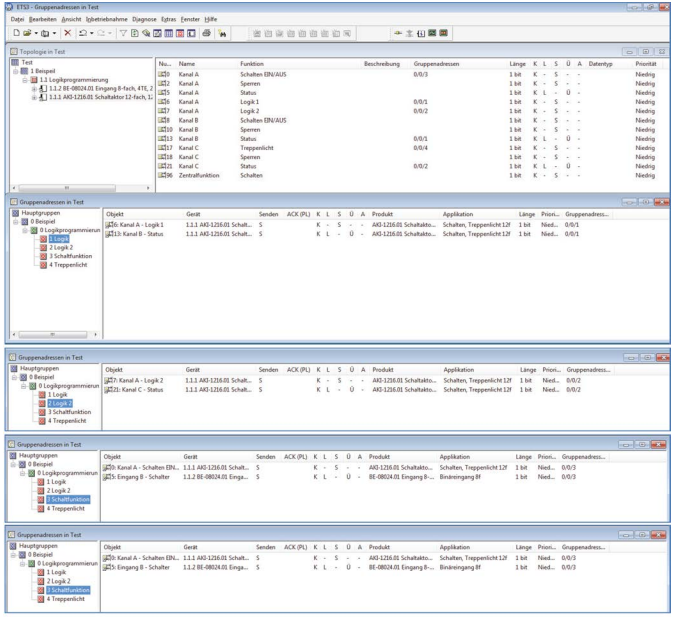

Im folgenden Bild ist die Parametrierung des Schaltausgangs A dargestellt:

Hier sieht man die Einstellungen, welche zur Aktivierung der Logikfunktion getroffen werden müssen.

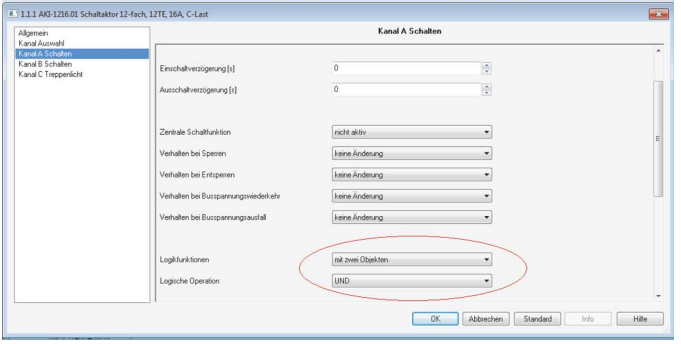

Für den Funktionsablauf ergibt sich folgendes:

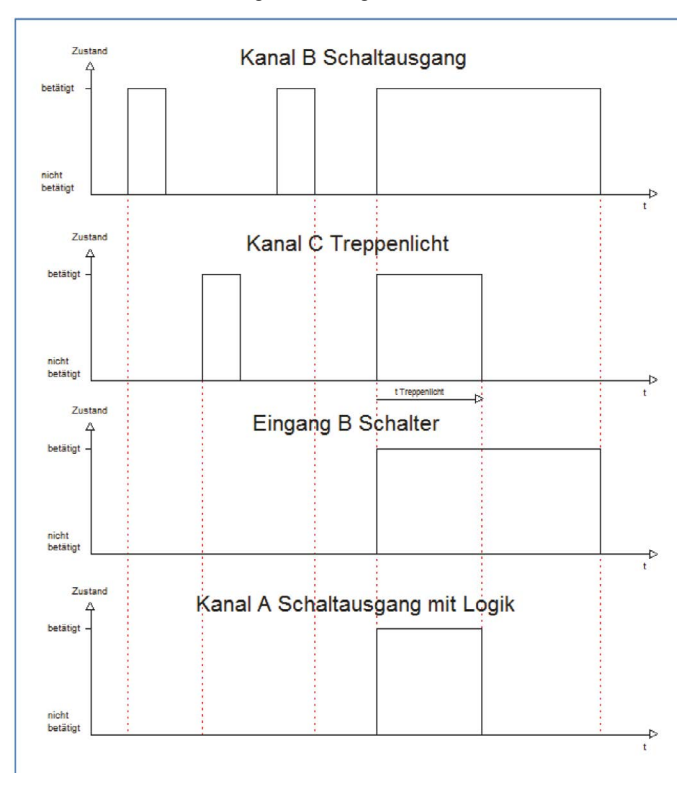

Der Schaltausgang A bleibt nur solange aktiv, wie die Logikfunktion auch erfüllt ist. Sobald nicht mehr alle 3 Elemente eine logische 1 ausgeben, wie hier bei Ablauf der Treppenlichtzeit, wird der Kanal A abgeschaltet.

# 6.5.2 Treppenlichtfunktion mit "Dauer-EIN" oder "Dauer-AUS" Funktion

Im Folgenden ist die Programmierung einer Treppenlichtfunktion dargestellt, welche z.B. über einen Taster oder Binäreingang dauernd EIN oder dauernd AUS geschaltet werden kann. Die Ansteuerung der Treppenlichtfunktion, sowie der Dauer EIN oder Dauer AUS Funktion wird im folgenden über einen Binäreingang dargestellt. Die Ansteuerung der Treppenlichtfunktion könnte jedoch auch ebenso gut über einen Bewegungsmelder bzw. Präsenzmelder erfolgen.

Für die Funktion "Dauer EIN" müssen im Schaltaktor folgende Einstellungen vorgenommen werden:

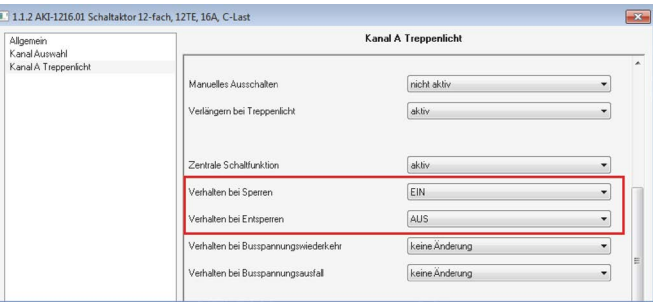

Für die Funktion "Dauer AUS" müssen im Schaltaktor folgende Einstellungen vorgenommen werden:

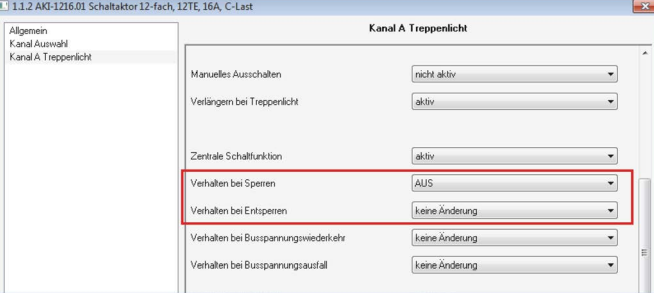

Die Ansteuerung der Dauerfunktion erfolgt, wie in den Einstellungen erkenntlich über die Sperrobjekte. Wird dem Sperrobjekt ein AN-Telegramm gesendet, so schaltet dieses, je nach Parametrierung, die Dauer EIN oder die Dauer AUS Funktion ein und die Treppenlichtfunktion damit außer Betrieb.

Im Binäreingang wird der Kanal A als Ein Schalter bei der steigenden Flanke benutzt und der Kanal B als Umschalter benutzt.

Für die Zuordnung der Gruppenadresse ergibt sich dann folgendes:

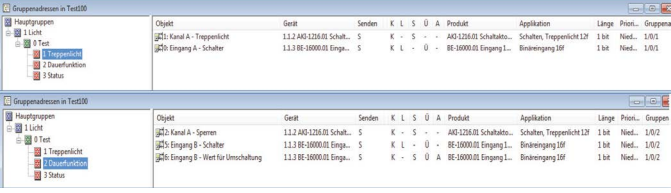

Über den Kanal A wird somit ganz normal die Treppenlichtfunktion eingeschaltet. Diese schaltet sich dann nach Ablauf der voreingestellten Zeit automatisch ab. Eine Ansteuerung der Treppenlichtfunktion über einen Bewegungs- oder Präsenzmelder wäre ebenso denkbar.

Über den Kanal B wird die jeweilige Dauerfunktion aktiviert. So ließe sich zum einen bei der "Dauer<span id="page-19-0"></span>EIN" Funktion das Licht dauerhaft einschalten ohne das eine Treppenlichtzeit abläuft. Zum anderen kann die Treppenlichtfunktion über die "Dauer-AUS" Funktion außer Betrieb gesetzt werden. Die Verwendung dieser Funktion würde dann Sinn machen, wenn die Treppenlichtfunktion über einen Bewegungsmelder angesteuert wird.

## 6.5.3 Szenenprogrammierung

Im nachfolgenden Beispiel soll eine Szenenprogrammierung einmal exemplarisch dargestellt werden, wie sie in der Praxis Anwendung finden könnte.

#### Szenario:

In einem Büro/Präsentationsraum sollen 3 mögliche Szenen/Zustände über einzelne Tastendrücke abgerufen werden können.

## • Szene A: Vortrag mit Beamer

Das Licht in den vorderen 2 Dritteln des Raums, Lichtgruppe zwei und drei, soll ausgeschaltet werden. Die Leinwand soll heruntergefahren werden und die Jalousie herabfahren. Zusätzlich wird der Beamer eingeschaltet. Ein Spot ist nicht geschaltet.

### • Szene B: Vortrag ohne Beamer/Ansprache

Das Licht im 1. Drittel, Lichtgruppe 3, des Raums soll ausgeschaltet werden.

Zusätzlich wird ein Spot, welcher auf den Redner gerichtet ist, angeschaltet. Die Jalousie sind oben und der Beamer ist ausgeschaltet. Auch die Leinwand ist hochgefahren.

# • Szene C: Diskussionsrunde/ normale Arbeitssituation

Der Beamer ist ausgeschaltet, die Jalousie, sowie die Leinwand sind hochgefahren und der Spot ist abgeschaltet. Das Licht des Raums ist komplett eingeschaltet.

#### Verwendete Geräte:

- Schaltaktor
- Binäreingang
- Jalousieaktoren

#### Folgende Verteilung wurde im Schaltaktor getroffen

- Kanal A  $\blacktriangleright$  Lichtgruppe 1
- Kanal B > Lichtgruppe 2
- Kanal C  $\blacktriangleright$  Lichtgruppe 3
- Kanal D  $\blacktriangleright$  Spot
- Kanal E > Beamer

#### Folgende Verteilung wurde im Jalousieaktor getroffen:

- Kanal A  $\blacktriangleright$  Ialousie
- Kanal B ► Leinwand

Der Binäreingang ruft mit Eingang A die Szene A auf, mit Eingang B die Szene B und mit Eingang C die Szene C.

Wichtig bei der Szenenprogrammierung ist, dass in den einzelnen Kanäle für die gleichen Szenen auch die gleichen Szenennnummer verwendet wurden. Auch im Binäreingang muss die gleiche Szenennummer parametriert wurden sein. Bei ungleicher Szenennummer, werden nicht alle Kanäle aufgerufen.

Die beiden Kanäle des Jalousieaktors wurden entsprechend der verwendeten Jalousie/Leinwand parametriert. Für das Verfahren der Leinwand wurde die Rollladen Funktion verwendet.

Im Jalousieaktor wurden in der Szenenkarte für den Kanal A folgende Einstellungen getroffen:

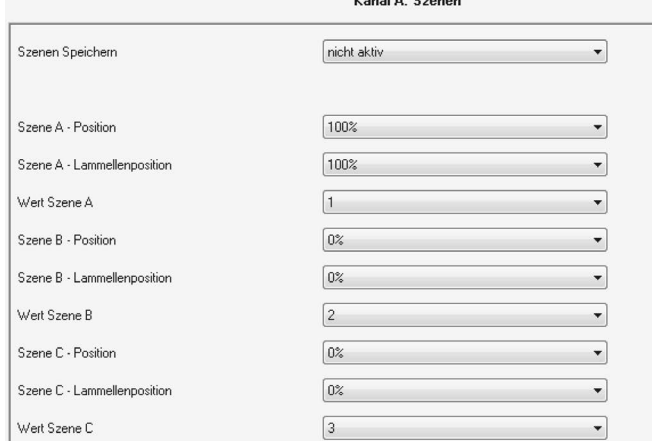

# Für den Kanal B (Fahrfunktion der Leinwand) wurden in der Szenenkarte folgende Einstellungen getroffen:

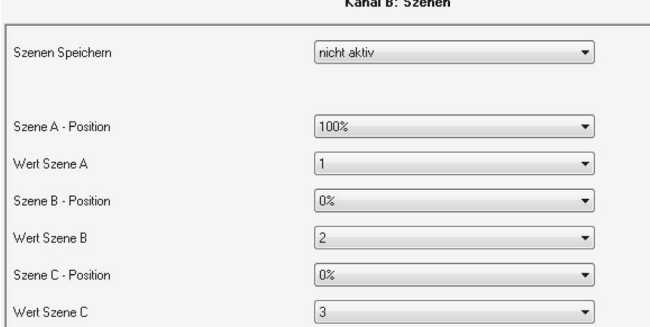

Im Schaltaktor müssen alle Kanäle, welche für die Umsetzung des Szenarios erforderlich sind, als Schaltausgang parametriert werden. Zusätzlich muss die Szenenfunktion aktiviert werden. Die Szenenkarten wurden dann wie folgt parametriert:

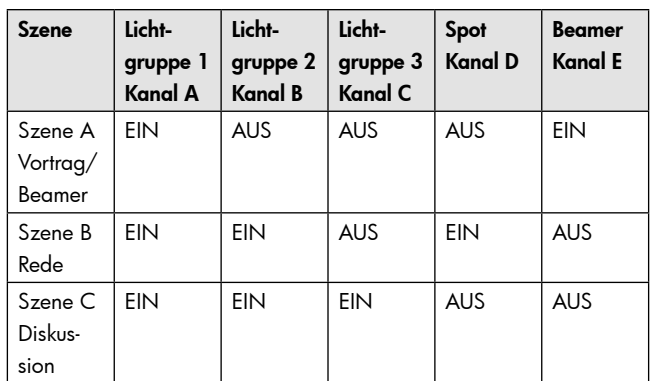

Das nachfolgende Bild zeigt die Parametrierung der Szenenkarte einmal exemplarisch für den Kanal D, den Spot:

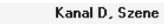

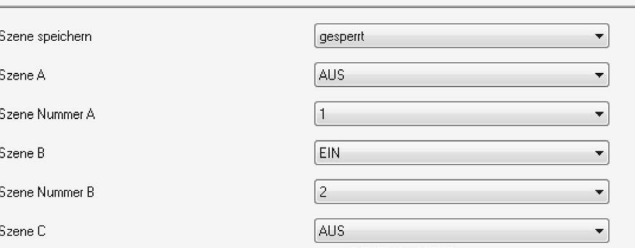

Im Binäreingang wurden die Eingänge 1-3 als Szenenfunktion parametriert. Die Parametrierung wird im nachfolgenden Bild exemplarisch am Eingang A dargestellt:

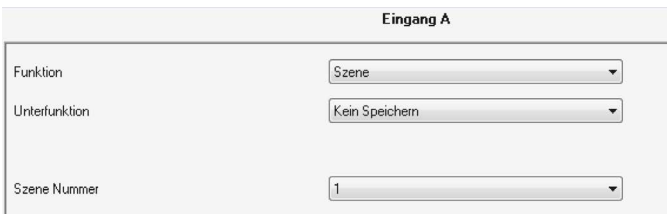

## Für die Gruppenadressen ergeben sich dann folgende Verteilungen:

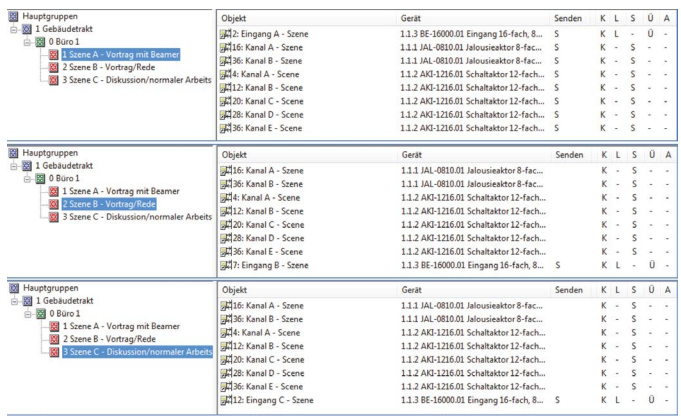

Über die Eingänge des Binäreingangs werden die jeweiligen Szenen aufgerufen. Die Eingänge des Binäreingangs können über Taster oder ein Display angesteuert werden. Mit der Anwahl des jeweiligen Eingangs sendet der Binäreingang die jeweilige Szenennummer an die Gruppenadresse und alle Kommunikationsobjekte, welche auf diese Szenennummer reagieren werden angesprochen und rufen somit die in dem Kanal parametrierte Funktion auf.

Es wäre auch möglich die 3 Szenen nur über eine einzige Gruppenadresse anzusteuern, da in jede

Gruppenadresse die gleichen Kommunikationsobjekte eingebunden sind. Durch senden unterschiedlicher Werte würde nur die jeweilige Szene aufgerufen. Es empfiehlt sich jedoch beim Anlegen der Gruppenadressen eine Unterteilung nach den jeweiligen Szenen vorzunehmen. Dadurch wird die Aufteilung klarer und übersichtlicher. Somit wird die Programmierung und eine eventuelle Fehlersuche oder ein Umprogrammieren leichter und unkomplizierter.

In diesem Beispiel wurde die Speicherfunktion überall deaktiviert, sodass ein Umprogrammieren der Szenen nur über die ETS-Software möglich ist. Wird die Speicherfunktion in dem Binäreingang, sowie in einzelnen Kanälen aktiviert, so könnte über einen langen Tastendruck neue Werte für die Szenen abgespeichert werden.

Der Schaltaktor empfängt KNX/EIB- Telegramme und schaltet bis zu 8 Verbraucher unabhängig voneinander. Jeder Ausgang wird über ein bistabiles Relais geschaltet und kann zusätzlich über die Taster am Aktor manuell betätigt werden.

Jeder Ausgang ist durch die ETS3/4 individuell programmierbar. Zur Auswahl stehen logische Verknüpfungen, Statusrückmeldungen, Sperrfunktionen, zentrale Schaltfunktionen sowie umfassende Zeitfunktionen wie z.B. Ein-/ Ausschaltverzögerungen und Treppenlichtzeitfunktionen. Zusätzlich stehen Szenenfunktionen zu Verfügung.

Der Schaltaktor ermöglicht die Strommessung je Kanal als auch die Messung des Summenstroms.

In Abhängigkeit von der Parametrierung können die Meßwerte in unterschiedlichen Datenformaten (mA/A/kW) auf den KNX Bus gesendet werden. Zusätzlich verfügt der Aktor über einen Betriebsstunden-/Serviceintervallzähler. Mit der integrierten Zählerfunktion kann der Energieverbrauch (Wh/kWh) erfasst werden. Die Berechnung der Wirkleistung erfolgt über die Spannung und den Faktor cos phi.

Bei Netzspannungsausfall halten alle Relais Ihre aktuelle Schaltstellung. Für den Fall eines Busspannungsausfalles oder einer Wiederkehr können die Schaltstellungen der Relais individuell für jeden Kanal programmiert werden.

Der Schaltaktor ist zur festen Installation auf einer Hutprofilschiene in Starkstromverteilungen vorgesehen. Die Montage muss in trockenen Innenräumen erfolgen. Der MDT Schaltaktor verfügt über einzelne Zuleitungen für jeden Kanal.

Zur Inbetriebnahme und Projektierung des MDT Schaltaktors benötigen Sie die ETS3f/ETS4. Die Produktdatenbank finden Sie auf unserer Internetseite unter www.beg-luxomat.com/Downloads.html

## KNX-SBA-8C-230V-EM

- Betriebsstundenzähler
- Zentralfunktionen und Sperrobjekte zur Zwangsführung
- Programmierbares Verhalten bei Busspannungsausfall/-wiederkehr
- Alle L- Anschlüsse getrennt
- Integrierte True RMS Strommessung (Stromstärke, kWh)
- Strommessbereich 10mA bis 20A
- Integrierte Zählerfunktion des Energieverbrauchs (Wh/kWh)
- Versorgungsspannung über den KNX Bus
- Reiheneinbaugerät für 35mm Hutschiene
- integrierter Busankoppler
- 3 Jahre Produktgarantie

## Technische Daten

- Spannung: Versorgungsspannung 230 VAC / 50 Hz Ausgangsspannung 230 VAC / 50 Hz
- Schutzgrad/-klasse: IP20 / Klasse II
- Umgebungstemperatur: 0 °C bis +45 °C
- Gehäuse: Kunststoff LEXAN UL-94-V0
- Anzeigenelemente: Rote LED: Programmier-LED, Grüne LED: Kanalstatus
- Handbedienung: Handbedienung der Kanäle direkt am Gerät
- Schaltleistung: 16 A cos φ = 1 ohmsche Lasten 3680 W HV-Halogenlampen 3680 W NV-Halogenlampen 2000 W Leuchtstofflampen unkompensiert 3680 W Leuchtstofflampen parallelkompensiert 2500 W bei kapazitiven Lasten max 200 µF
- zur Integration in KNX-Systeme

# Anschlussbeispiel

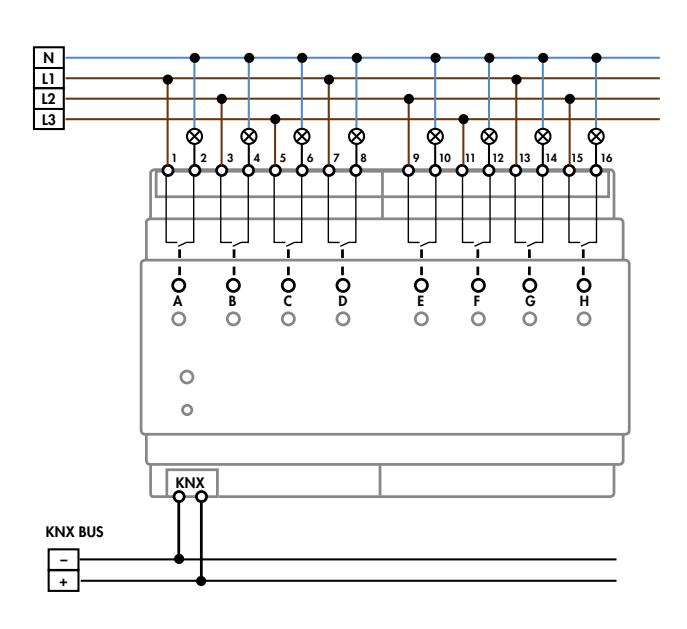